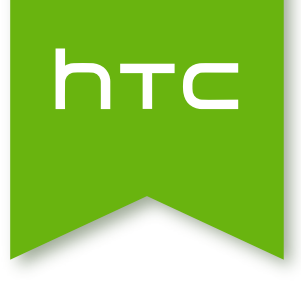

# HTC Desire 310 dual sim Používateľská príručka

## Obsah

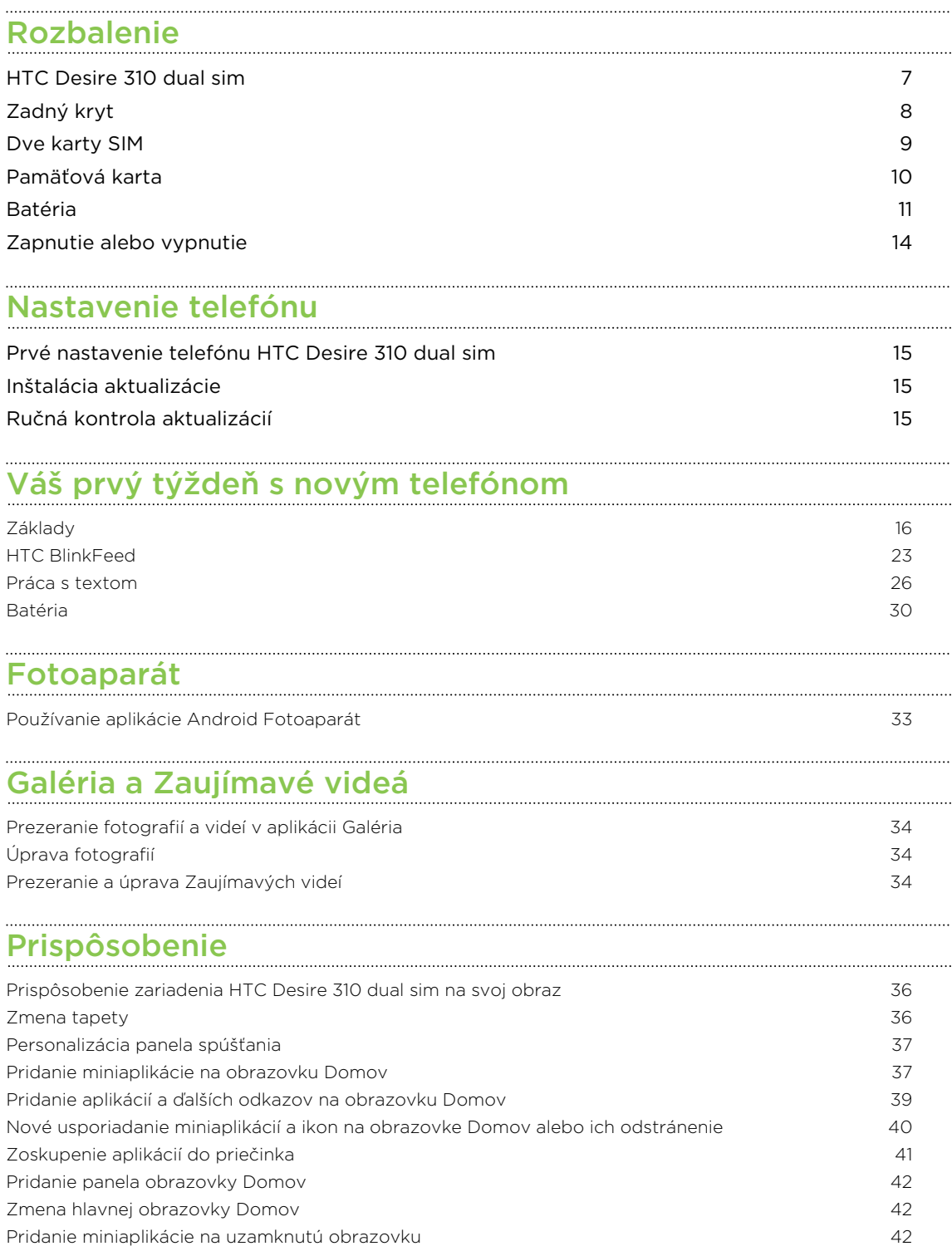

#### [Telefonické hovory](#page-42-0)

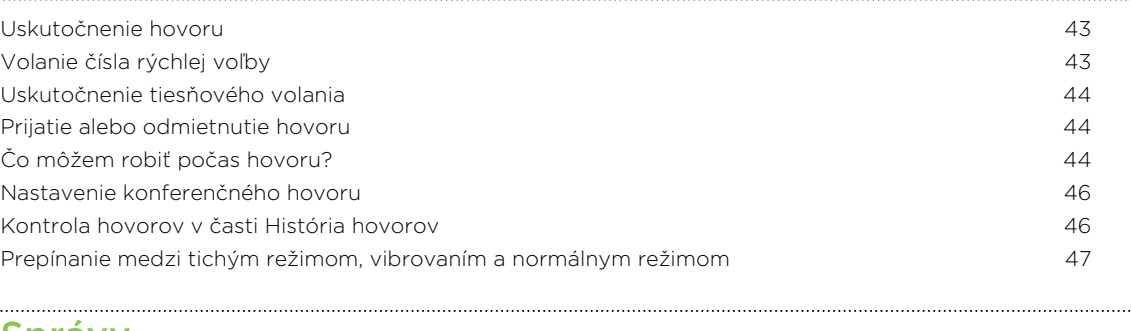

#### [Správy](#page-47-0)

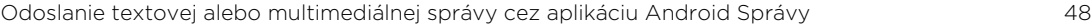

#### [Ľudia](#page-48-0)

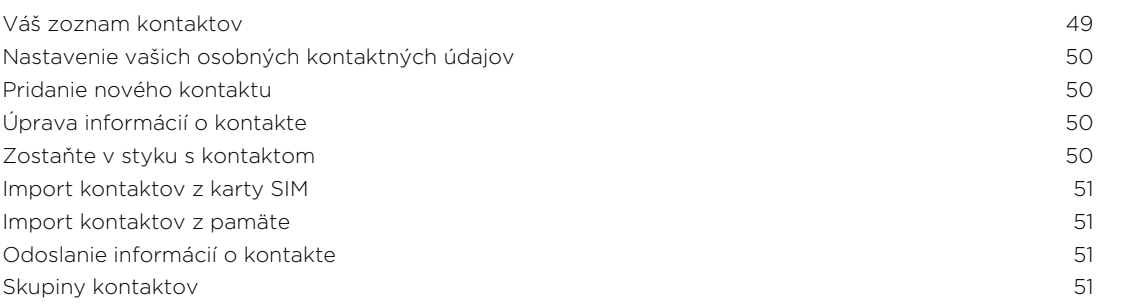

#### [Vyhľadávanie a webový prehľadávač](#page-52-0)

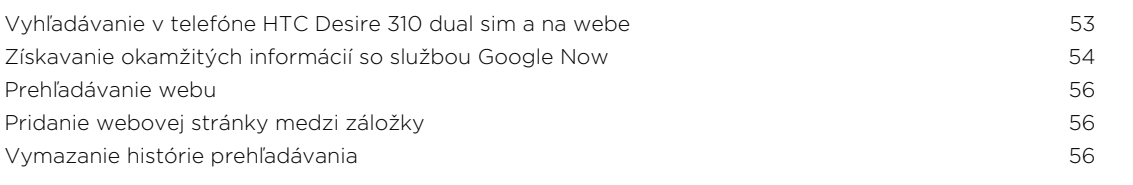

#### [E-mail](#page-56-0)

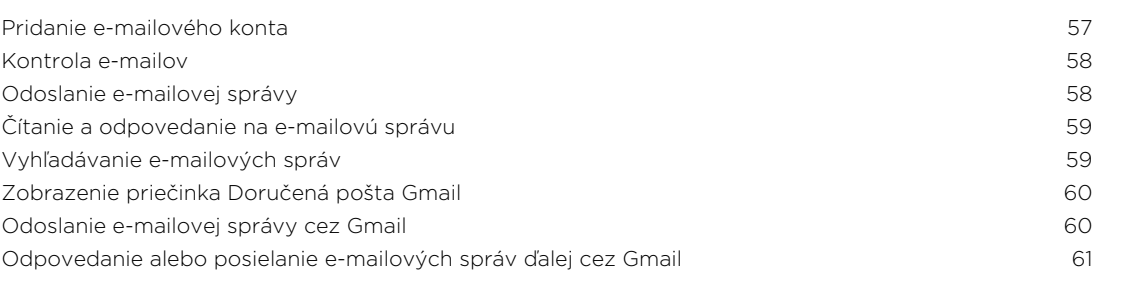

#### [Hudba](#page-61-0)

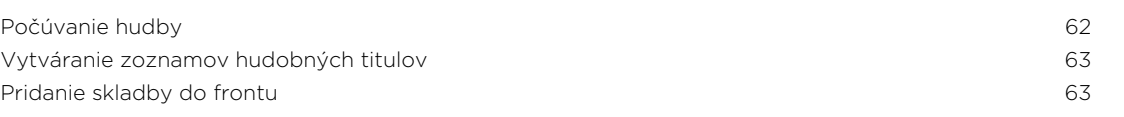

### [Cestovanie a mapy](#page-63-0)

[Zapnutie alebo vypnutie služieb určovania polohy](#page-63-0) 64

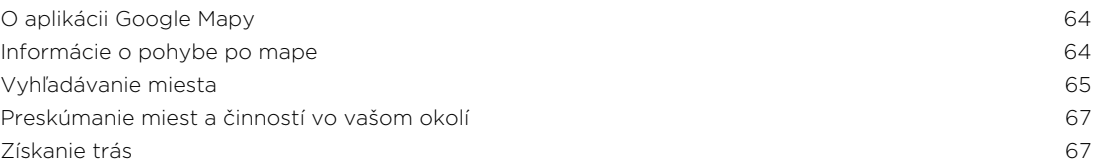

## [Google Play a ďalšie aplikácie](#page-68-0)

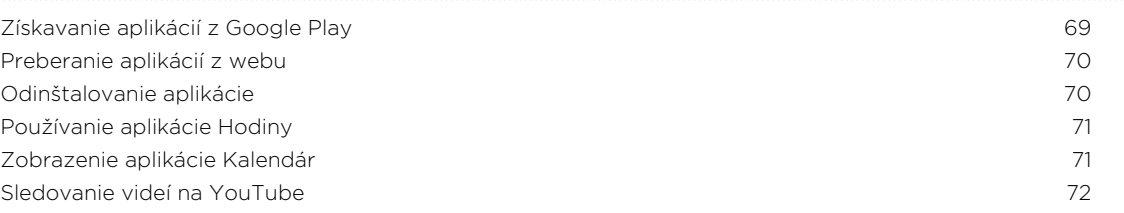

## [Pripojenia na Internet](#page-73-0)

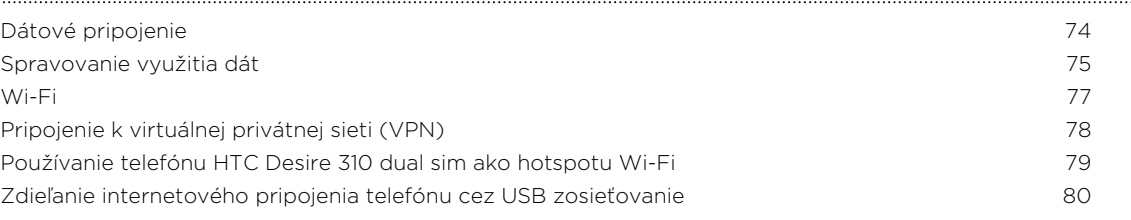

#### [Bluetooth](#page-80-0)

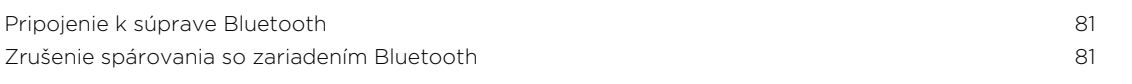

### [Pamäť](#page-81-0)

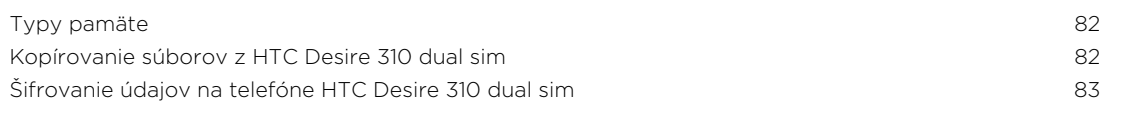

### [Zálohovanie a reset](#page-83-0)

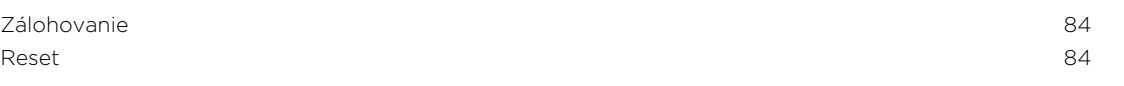

#### [Nastavenie a zabezpečenie](#page-85-0)

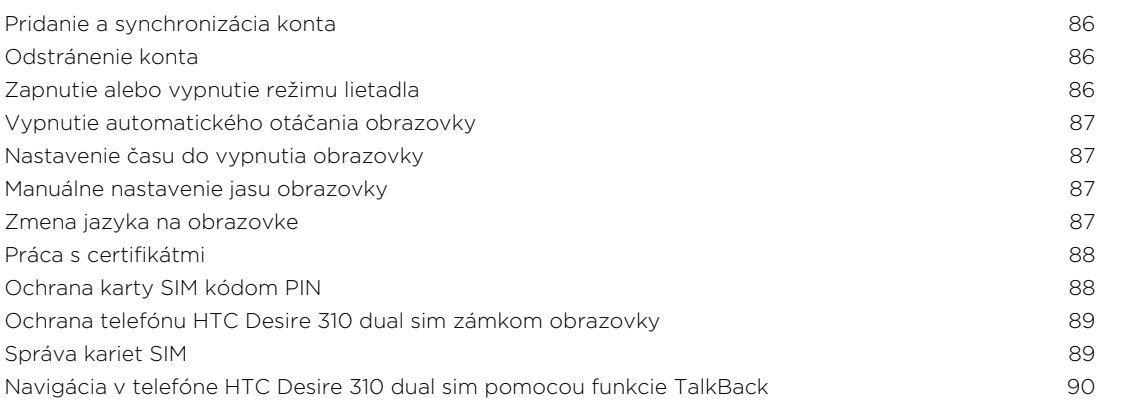

### [Ochranné známky a autorské práva](#page-92-0)

[Register](#page-93-0) et al. and the contract of the contract of the contract of the contract of the contract of the contract of the contract of the contract of the contract of the contract of the contract of the contract of the contra

### Pravidlá používané v tejto príručke

V tejto príručke používame na označenie dôležitých alebo užitočných informácií nasledujúce symboly:

Toto je poznámka. Poznámka často poskytuje ďalšie informácie, ako napríklad čo sa deje, keď sa rozhodnete vykonať alebo nevykonať určitú akciu. Poznámka môže tiež poskytovať informácie, ktoré sú aplikovateľné len v niektorých situáciách.

Toto je tip. Tip vám dáva alternatívny spôsob, ako vykonať určitý krok alebo postup, alebo vám umožňuje spoznať možnosť, ktorá pre vás môže byť užitočná.

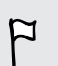

 $\bigcirc$ 

Toto označuje dôležitú informáciu – niečo, čo potrebujete spraviť pre vykonanie určitej úlohy alebo aby nejaká funkcia fungovala správne.

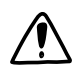

Toto poskytuje bezpečnostné informácie, teda informácie, na ktoré si musíte dať pozor, aby ste zabránili možným problémom počas používania.

## <span id="page-6-0"></span>Rozbalenie

### HTC Desire 310 dual sim

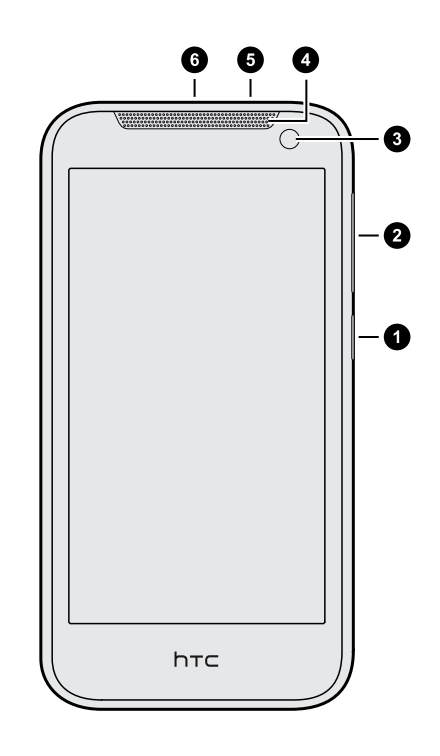

- 1. ZAPNÚŤ/VYPNÚŤ
- 2. Ovládacie prvky hlasitosti
- 3. Predný fotoaparát
- 4. Slúchadlo
- 5. 3,5 mm konektor slúchadiel
- 6. USB konektor

### <span id="page-7-0"></span>Zadný kryt

#### Odňatie zadného krytu

- 1. Pevne držte HTC Desire 310 dual sim lícom nadol.
- 2. Palcom alebo prstom otvorte zadný kryt, začnite od malého otvoru na spodnej strane telefónu HTC Desire 310 dual sim.

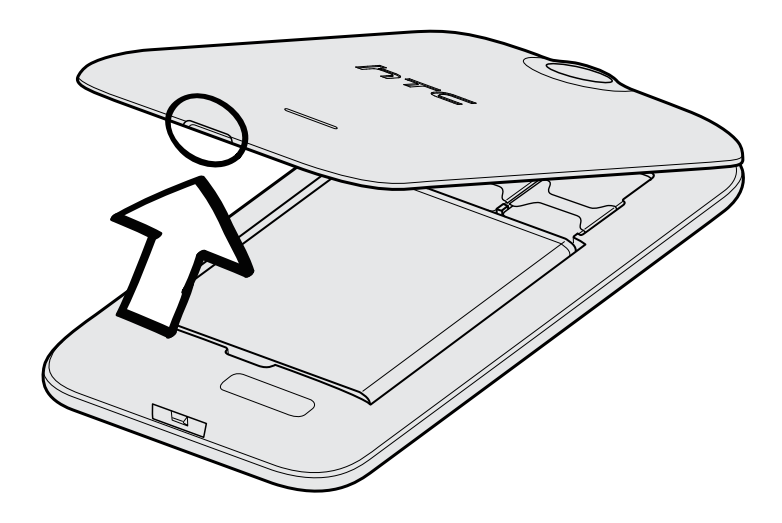

#### Nasadenie zadného krytu na miesto

- 1. Priložte zadný kryt k vrchnej časti telefónu HTC Desire 310 dual sim.
- 2. Zatlačte boky a spodnú časť zadného krytu nadol, čím zaistíte kryt na miesto.

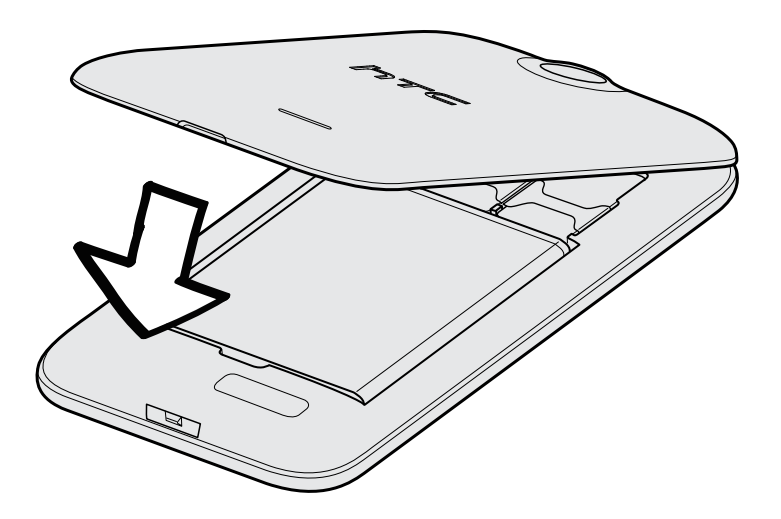

Keď kryt dosadne na svoje miesto, budete počuť zacvaknutie.

### <span id="page-8-0"></span>Dve karty SIM

HTC Desire 310 dual sim má dve zásuvky na kartu SIM.

Zásuvka 1 podporuje kartu WCDMA a GSM. Zásuvka 2 podporuje kartu GSM.

#### Vkladanie kariet SIM

Vkladanie menších kariet SIM (napríklad karta micro SIM s adaptérom alebo  $\mathsf{p}$ upravená karta SIM) môže spôsobiť, že karta nebude správne vložená alebo sa poškodí zásuvka na kartu.

- 1. Odnímte zadný kryt.
- 2. Kartu SIM vkladajte do zásuvky na kartu SIM podľa obrázka. Ak máte ďalšiu kartu SIM, vložte ju do druhej zásuvky.

Pri vkladaní zabezpečte, aby boli pozlátené kontakty na karte SIM otočené smerom nadol.

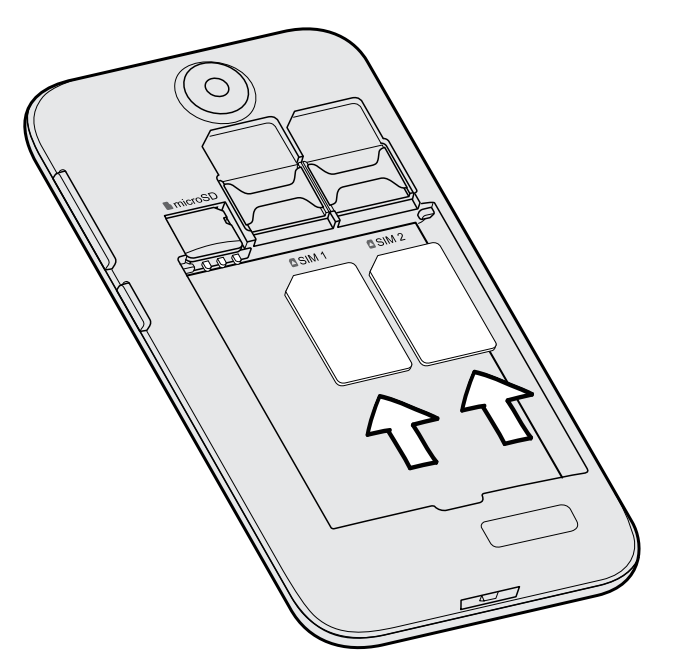

#### Vyťahovanie kariet SIM

- $\mathbb{R}$ Uistite sa, či je telefón HTC Desire 310 dual sim pred vytiahnutím kariet SIM vypnutý.
	- 1. Odnímte zadný kryt.
	- 2. Vytiahnite batériu.
	- 3. Vytiahnite kartu SIM zo zásuvky.

### <span id="page-9-0"></span>Pamäťová karta

Použite pamäťovú kartu na ukladanie svojich fotografií, videí a hudby.

### Vloženie pamäťovej karty

- 1. Odnímte zadný kryt.
- 2. Pred vložením karty microSD™ nezabudnite vytiahnuť batériu.
- 3. Vložte kartu microSD do zásuvky na pamäťovú kartu pozlátenými kontaktmi smerujúcimi nadol a úplne ju vtlačte.

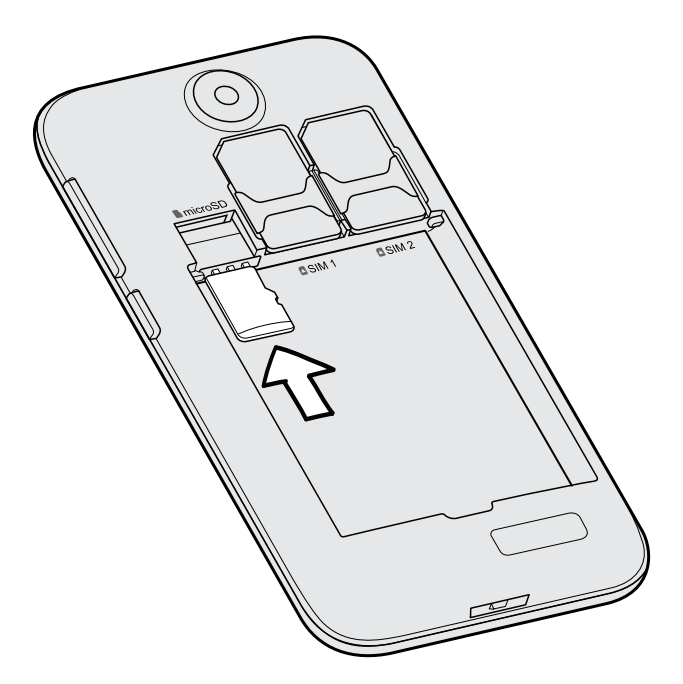

### <span id="page-10-0"></span>Vytiahnutie pamäťovej karty

- 1. Odnímte zadný kryt.
- 2. Pred vložením karty microSD nezabudnite vytiahnuť batériu.
- 3. Vytiahnite kartu microSD z jej zásuvky.

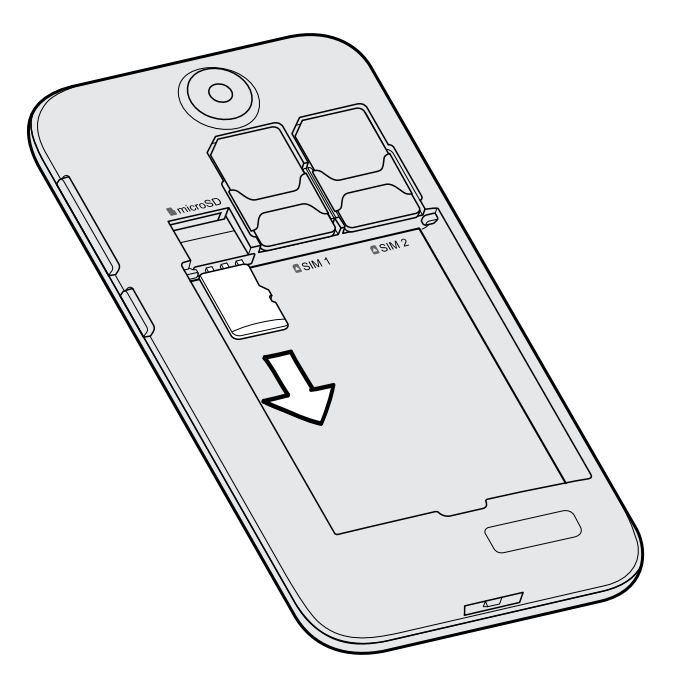

### Batéria

#### Vytiahnutie batérie

- 1. Odnímte zadný kryt.
- 2. Prstom alebo palcom zodvihnite batériu z priehradky na batériu.

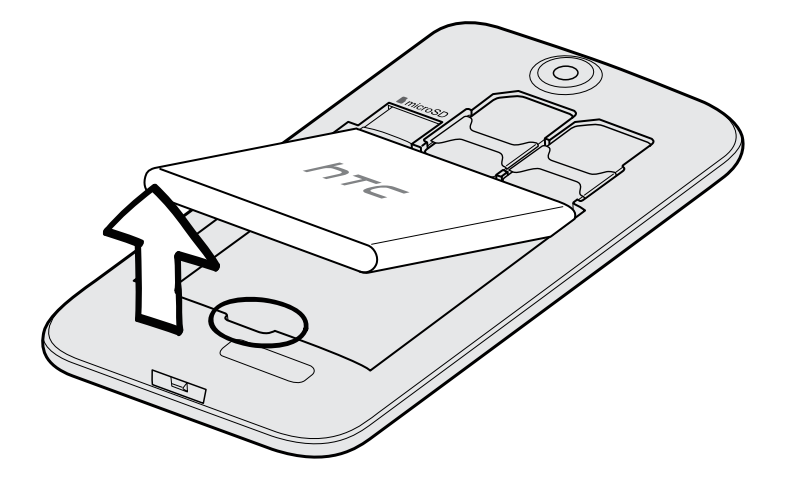

#### 12 Rozbalenie

#### Vloženie batérie

- Používajte len originálne batérie, ktoré sú priložené v škatuli, prípadne odporúčané  $\overline{r}$ náhrady.
	- 1. Odnímte zadný kryt.
	- 2. Vložte batériu (odizolovanými medenými kontaktmi dopredu) do priehradky na batériu.

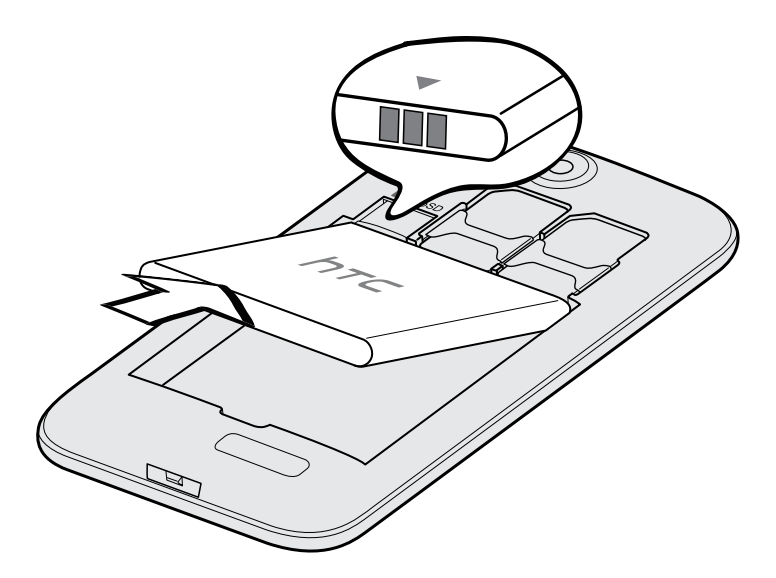

#### 13 Rozbalenie

#### Nabíjanie batérie

Pred tým, než HTC Desire 310 dual sim zapnete a začnete ho používať, odporúčame, aby ste nabili batériu.

- § Na nabíjanie batérie používajte len adaptér a USB kábel, ktoré boli pribalené pri  $\mathsf{P}$ telefóne HTC Desire 310 dual sim. Keď je batéria takmer vybitá, nezabudnite použiť na nabíjanie napájací adaptér. Nepoužívajte pripojenie USB káblom k počítaču.
	- § Počas nabíjania pomocou sieťového alebo automobilového adaptéra batériu zo zariadenia HTC Desire 310 dual sim nevyberajte.
	- 1. Zapojte malý koniec kábla USB do konektora USB.

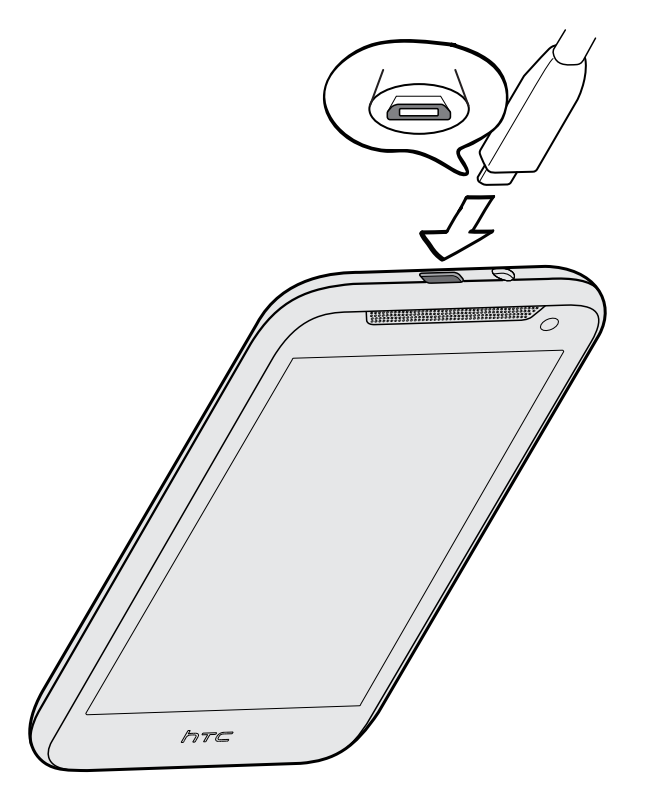

- 2. Zapojte druhý koniec kábla USB do sieťového adaptéra.
- 3. Začnite nabíjať batériu zapojením sieťového adaptéra do elektrickej zásuvky.
- § V rámci ochrany pred prehrievaním sa batéria môže prestať nabíjať.
- § Keď využívate internet a nabíjate batériu, HTC Desire 310 dual sim sa môže zohrievať. Je to normálny jav.
- § V rámci úspory elektrickej energie odpojte po dokončení nabíjania napájací adaptér z elektrickej zásuvky.

### <span id="page-13-0"></span>Zapnutie alebo vypnutie

#### Zapnutie

Stlačte a podržte tlačidlo ZAPNÚŤ/VYPNÚŤ, kým sa obrazovka nezapne.

Keď zapnete HTC Desire 310 dual sim po prvýkrát, budete potrebné ho nastaviť.

#### Vypnutie

1. Ak sa displej vypne, stlačením tlačidla ZAPNÚŤ/VYPNÚŤ displej znova zapnete, potom odomknite obrazovku.

- 2. Stlačte a niekoľko sekúnd podržte tlačidlo ZAPNÚŤ/VYPNÚŤ.
- 3. Klepnite na Vypnúť v ponuke s možnosťami.
- 4. Klepnite na OK.

## <span id="page-14-0"></span>Nastavenie telefónu

### Prvé nastavenie telefónu HTC Desire 310 dual sim

Keď prvýkrát zapnete telefón HTC Desire 310 dual sim, objaví sa výzva na jeho nastavenie.

Postupujte nastavením zariadenia a vyberte svoje pripojenie k internetu, prihláste sa na svoje konto Google® a podobne.

Niektoré funkcie vyžadujúce pripojenie na internet, ako sú napríklad služby založené na polohe a automatická synchronizácia kont online, môžu byť mobilným operátorom osobitne spoplatnené. Ak sa chcete vyhnúť týmto poplatkom, cez Nastavenie vypnite tieto funkcie.

### Inštalácia aktualizácie

Keď je internetové pripojenie aktívne a je k dispozícii nová aktualizácia softvéru, dostanete upozornenie.

- 1. Potiahnutím otvorte panel Upozornenia a potom klepnite na upozornenie na aktualizáciu systému.
- 2. Ak nechcete prevziať aktualizáciu pomocou dátového pripojenia, vyberte možnosť Použiť len Wi-Fi.
- 3. Klepnite na Prevziať.
- 4. Po dokončení prevzatia zvoľte možnosť Nainštalovať teraz a potom klepnite na OK.

Po aktualizácii sa HTC Desire 310 dual sim reštartuje.

### Ručná kontrola aktualizácií

- 1. Prejdite na Nastavenie a potom klepnite na položku Informácie o telefóne.
- 2. Klepnite na položku Aktualizácie softvéru > Skontrolovať teraz. HTC Desire 310 dual sim skontroluje, či sú k dispozícii aktualizácie.

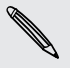

Ak nemáte pripojenie na internet, objaví sa výzva na zapnutie mobilných dát alebo pripojenie k sieti Wi-Fi® . Po pripojení skontrolujte aktualizácie klepnutím na Skontrolovať teraz.

## <span id="page-15-0"></span>Váš prvý týždeň s novým telefónom

### Základy

Navigačné tlačidlá na obrazovke

Telefón HTC Desire 310 dual sim má v spodnej časti obrazovky navigačné tlačidlá, ktoré sa otáčajú, keď zmeníte orientáciu obrazovky.

- Prechod na predchádzajúcu obrazovku.  $\overline{C}$
- Prechod na obrazovku Domov.  $\Delta$
- Zobrazenie miniatúr najčastejšie používaných aplikácií. đ

Potiahnutím nahor z niektorého z navigačných tlačidiel otvoríte funkciu vyhľadávania cez Google.

#### Dotykové gestá

Pomocou dotykových gest sa môžete pohybovať po obrazovke Domov, otvárať aplikácie, listovať zoznamy a podobne.

#### Klepnutie

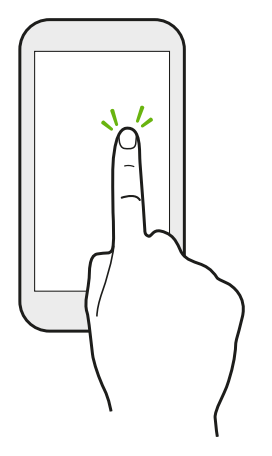

Ak chcete vybrať položky na obrazovke, ako sú napríklad ikony aplikácie a nastavenia, klepnite prstom na obrazovku, prípadne stlačte tlačidlá na obrazovke.

#### Stlačenie a podržanie

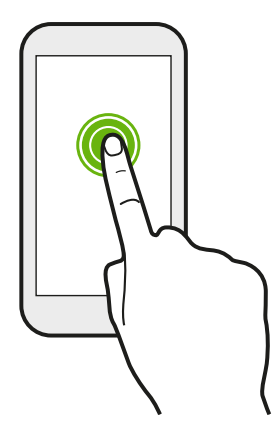

Ak chcete otvoriť dostupné možnosti pre nejakú položku (napr. textovú správu), jednoducho stlačte a podržte položku.

#### Posúvanie alebo potiahnutie

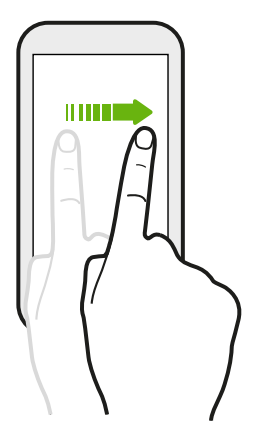

Rýchlo posuňte prstom zvisle alebo vodorovne po obrazovke a môžete tak prejsť na inú obrazovku Domov, prečítať si ďalší email a podobne.

#### Pretiahnutie

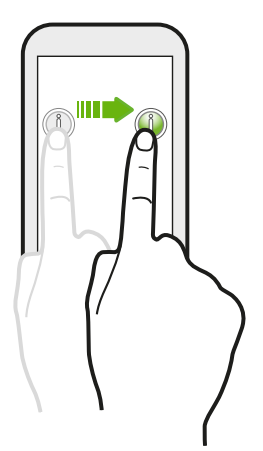

Stlačte a podržte prst určitým tlakom predtým, ako začnete ťahať. Počas ťahania nepúšťajte prst, kým nedosiahnete cieľové miesto.

#### Rýchle potiahnutie

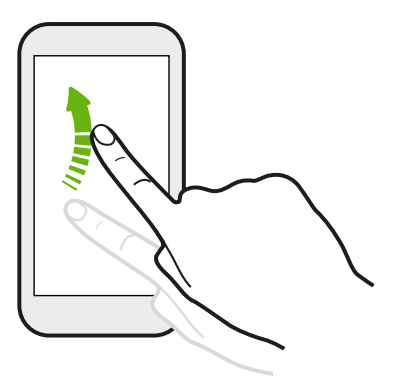

Rýchle potiahnutie sa podobá na posúvanie, avšak musíte potiahnuť prst v jemných a rýchlych ťahoch, ako keď napríklad posúvate doprava a doľava po obrazovke Domov, či rýchlo potiahnete v kontaktoch alebo zozname správ.

Potiahnutie dvomi prstami

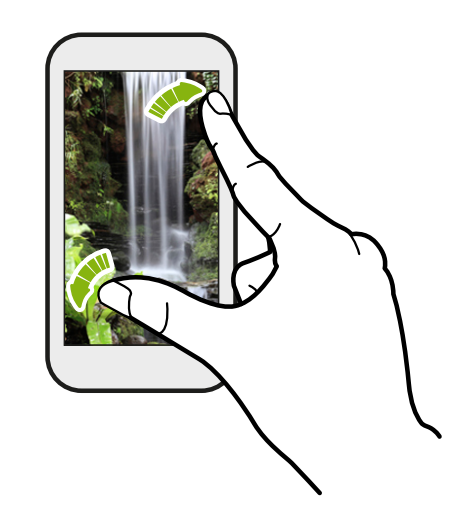

V niektorých aplikáciách, ako je napríklad Galéria alebo webový prehľadávač, môžete roztiahnutím prstov od seba zväčšiť prezeraný obrázok alebo text.

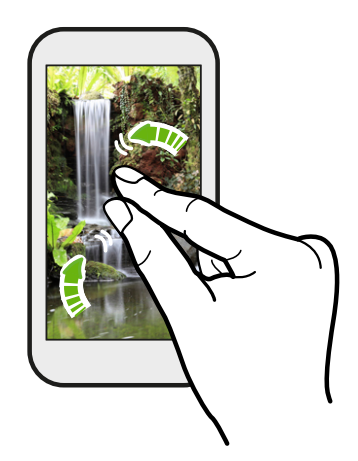

Potiahnutím prstov k sebe obrázok alebo text oddialite.

#### Režim spánku

Režim spánku šetrí energiu batérie prepnutím telefónu HTC Desire 310 dual sim do stavu nízkej spotreby energie pri vypnutej obrazovke. Zabráni aj nechceným stlačeniam tlačidla, keď máte HTC Desire 310 dual sim v taške.

#### Prepnutie do Režimu spánku

Krátko stlačte tlačidlo ZAPNÚŤ/VYPNÚŤ, čím vypnete obrazovku a prepnete do Režimu spánku. HTC Desire 310 dual sim tiež automaticky prejde do Režimu spánku vtedy, keď je po určitú dobu nečinný.

Doba, po ktorej HTC Desire 310 dual sim prejde do režimu spánku, sa dá nastaviť v položke Nastavenie > Zobrazenie.

#### Prebudenie z Režimu spánku

Ak chcete ručne HTC Desire 310 dual sim prebudiť, stlačte tlačidlo ZAPNÚŤ/VYPNÚŤ. Možno bude potrebné odomknúť obrazovku.

HTC Desire 310 dual sim sa prebudí automaticky, keď máte prichádzajúci hovor.

#### Odomknutie telefónu HTC Desire 310 dual sim

Ak používate predvolenú uzamknutú obrazovku, je potrebné telefón HTC Desire 310 dual sim odomknúť, ak chcete otvoriť panel HTC BlinkFeed™, odkazy na aplikácie na paneloch miniaplikácií a podobne.

Ak chcete odomknúť, stlačte a podržte ikonu zámku a potom ju potiahnite ľubovoľným smerom.

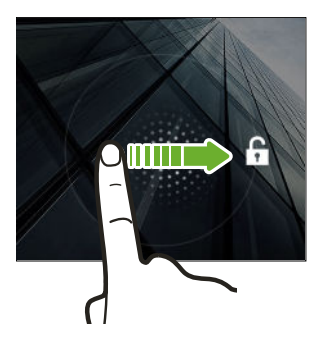

#### Otvorenie aplikácie

- § Klepnite na aplikáciu na paneli spúšťania v spodnej časti obrazovky Domov.
- Ak chcete zobraziť obrazovku Aplikácie, klepnite na ... Potom klepnite na aplikáciu, ktorú chcete použiť.
- Na obrazovke Aplikácie klepnite na  $\mathsf Q$  a zadajte názov hľadanej aplikácie.

#### Prepínanie medzi naposledy otvorenými aplikáciami

K dispozícii máte ľahký prístup k nedávno otvoreným aplikáciám.

- 1. Klepnite na tlačidlo  $\bar{\mathbb{d}}$ .
- 2. Potiahnutím prstom nahor alebo nadol zobrazíte nedávno otvorené aplikácie.

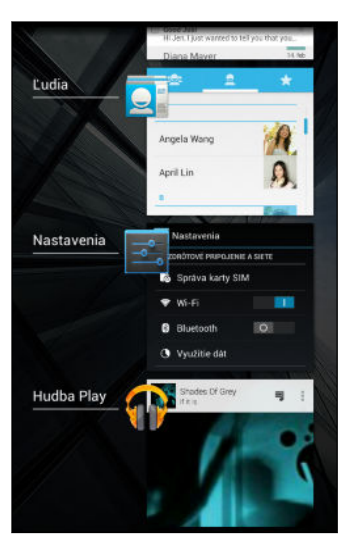

- § Ak chcete odstrániť nejakú aplikáciu zo zoznamu, potiahnite ju doľava alebo doprava.
- § Ak chcete prepnúť späť na aplikáciu, stačí na ňu klepnúť.

#### Používanie karty Rýchle nastavenie

Klepnutím na dlaždice v časti Rýchle nastavenie ľahko zapnete Wi-Fi, Bluetooth® a podobne. Nájdete tu tiež niekoľko odkazov, napríklad na zobrazenie vášho profilu v aplikácii Ľudia.

- 1. Rýchlym potiahnutím stavového riadka smerom nadol otvorte panel upozornení.
- 2. Klepnutím na prepnete na Rýchle nastavenie.

#### Panel Upozornenia

Ikony upozornení vás informujú o nových správach, udalostiach kalendára, budíkoch a prebiehajúcich činnostiach, ako je napríklad preberanie súborov. Keď uvidíte ikony upozornení, otvorte panel Upozornenia a pozrite si podrobnosti o upozorneniach, ktoré ste dostali.

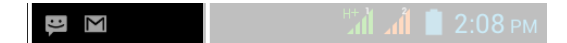

1. Panel Upozornenia otvoríte tak, že potiahnete smerom nadol vrchnú stranu obrazovky.

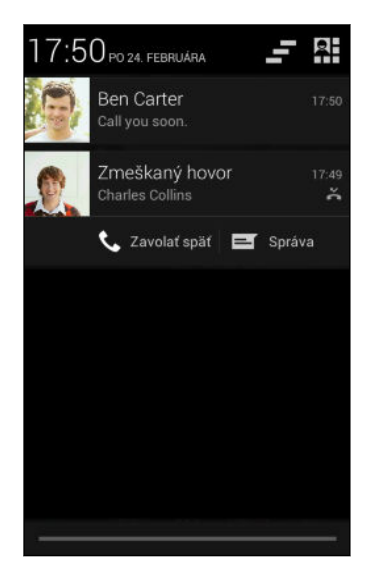

Ak máte niekoľko upozornení, môžete rolovať dolu po obrazovke, aby ste si ich zobrazili všetky.

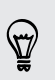

Ak potrebujete rýchlo otvoriť panel Upozornenia z Rýchleho nastavenia, klepnite na .

- 2. Na paneli Upozornenia:
	- § Určité upozornenia sa dajú rozbaliť a zobraziť tak ďalšie informácie, napríklad ukážky e-mailov a udalosti kalendára. Potiahnutím prstov od seba upozornenie rozbalíte. Ak ho chcete zbaliť, potiahnite prsty k sebe.
	- § Vidíte ikony v niektorých upozorneniach, ktoré umožňujú okamžite vykonať akcie. Ak máte napríklad zmeškaný hovor, klepnutím na dostupné ikony sa vrátite k hovoru alebo odpoviete textovou správou.
	- § Klepnutím na ikonu upozornenia na ľavej strane otvoríte príslušnú aplikáciu.
	- § Ak chcete zamietnuť len jedno upozornenie v zozname, potiahnite ho doľava alebo doprava.
- 3. Panel Upozornenia zatvoríte tak, že potiahnete smerom nahor spodnú stranu panela, prípadne stlačíte  $\mathfrak{D}$ .

Klepnutím na  $\blacksquare$  tiež môžete zamietnuť všetky upozornenia a zavrieť panel Upozornenia.

#### Nasnímanie obrazovky telefónu HTC Desire 310 dual sim

Chcete ukázať svoje najvyššie skóre v hre, napísať na blog príspevok o funkciách HTC Desire 310 dual sim alebo pridať aktualizáciu statusu o skladbe, ktorú práve prehrávate? Je ľahké nasnímať obrazovku a zdieľať to cez aplikáciu Galéria.

Súčasne stlačte a podržte tlačidlá ZAPNÚŤ/VYPNÚŤ a ZNÍŽIŤ HLASITOSŤ. Obrazovka sa uloží do albumu Snímky obrazovky v aplikácii Galéria.

Zmena vyzváňacieho tónu, upozornení a zvukov

- 1. Prejdite na Nastavenie.
- 2. Klepnite na položku Zvukové profily >  $\pm$ .
- 3. Klepnutím na položku Vyzváňací tón telefónu alebo Predvolený zvuk upozornenia zmeňte vyzváňací tón a zvuk upozornenia.

### <span id="page-22-0"></span>HTC BlinkFeed

#### Vaša dynamická obrazovka Domov

Zostaňte v kontakte s priateľmi alebo získavajte najnovšie aktualizácie k svojim záujmom priamo na paneli HTC BlinkFeed. Nastavte, ktoré spoločenské siete, zdroje správ a podobne sa objavia.

- § Klepnutím na dlaždicu zobrazíte obsah, prípadne môžete komentovať príspevok alebo aktualizáciu statusu.
- § Nalistovaním na vrchnú časť obrazovky a potiahnutím obrazovky nadol ručne obnovte obsah.

Keď ste na paneli HTC BlinkFeed, môžete stlačením tlačidla  $\Omega$  alebo  $\supset$  posunúť navrch.

§ Na paneli HTC BlinkFeed môžete potiahnutím doprava otvoriť vysúvaciu ponuku, kde môžete zvoliť, ktoré kanály sa majú zobrazovať. Vyberte možnosť Zaujímavé, ak chcete vidieť zmes článkov z vybraných kanálov a obľúbených zdrojov správ.

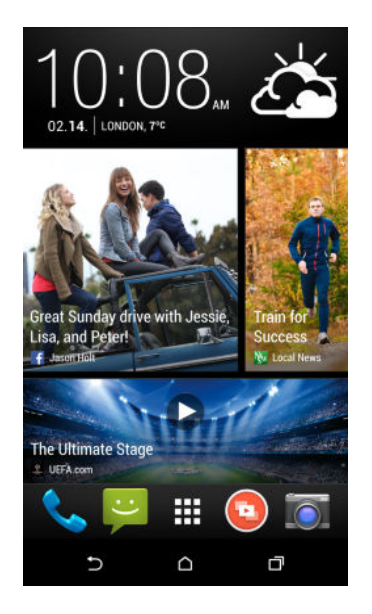

#### Zapnutie alebo vypnutie funkcie HTC BlinkFeed

- 1. Na obrazovke HTC BlinkFeed alebo na ľubovoľnom paneli miniaplikácií potiahnutím dvoch prstov k sebe prispôsobte obrazovku Domov.
- 2. Klepnutím na BlinkFeed zapnúť/vypnúť zobrazíte alebo skryjete panel Kanály.

#### Výber kanálov

Majte prehľad o najdôležitejšom obsahu a príspevkoch potiahnutím prstom. Vyberte, ktoré kanály zobrazovať na paneli HTC BlinkFeed. Môžete vybrať obľúbené kanály správ a webových stránok, prípadne vybrať kategóriu, ako je napríklad Zábava. Môžete tiež mať zobrazené príspevky od priateľov v spoločenských sieťach.

- 1. Na paneli HTC BlinkFeed potiahnutím doprava otvorte vysúvaciu ponuku.
- 2. Klepnite na  $\frac{1}{2}$  > Témy a služby.

Pri prvom pokuse o výber obsahu sa objaví výzva, či sa chcete automaticky prihlásiť na svoje konto spoločenskej siete a vybrať obsah podľa vašich záujmov.

3. Potiahnutím doľava alebo doprava vyberajte spomedzi rozličných typov kanálov, ktoré sa majú zobrazovať na paneli HTC BlinkFeed. Môžete vybrať mediálne zdroje správ, spoločenské siete a podobne.

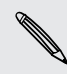

Obsah kanálov, ktoré ste práve pridali, sa môže na paneli HTC BlinkFeed objaviť až o niekoľko minút.

#### Prispôsobenie kanála Zaujímavé

Keď vyberiete témy a služby pre panel HTC BlinkFeed, zobrazujú sa najzaujímavejšie články z vybraných zdrojov, najnovšie zmeny statusu a podobne. Ak chcete dočasne v kanáli Zaujímavé zobrazovať menej položiek, môžete odfiltrovať niektoré z vybraných tém a služieb.

- 1. Na paneli HTC BlinkFeed potiahnutím doprava otvorte vysúvaciu ponuku.
- 2. Klepnite na  $\frac{1}{2}$  > Nastavenie.
- 3. Klepnite na položku Voľba zaujímavých tém.
- 4. Vyberte zdroje správ a témy, ktoré sa majú objavovať v kanáli Zaujímavé.

#### Pridanie alebo odstránenie jazykov

Chcete mať prehľad o aktuálnych udalostiach vo viacerých jazykoch? Môžete pridať ďalšie jazyky.

- 1. Na paneli HTC BlinkFeed potiahnutím doprava otvorte vysúvaciu ponuku.
- 2. Klepnite na  $\frac{1}{2}$  > Témy a služby.
- 3. Na karte Odporúčané hlavné správy alebo Kategórie klepnite na  $\frac{1}{2}$  > Pridať edície (alebo Odstrániť edície).

#### Pridane tém záujmu

Hľadáte ďalšiu konkrétnu tému? Vyhľadajte a vyberte témy záujmu, ktoré sa majú zobrazovať na paneli HTC BlinkFeed.

- 1. Na paneli HTC BlinkFeed potiahnutím doprava otvorte vysúvaciu ponuku.
- 2. Klepnite na  $\frac{1}{2}$  > Témy a služby.
- 3. Prejdite na kartu Vlastné témy, klepnite na  $\mathsf Q$  a zadajte hľadanú tému.
- 4. Klepnite na výsledok a potom klepnutím na  $\bigstar$  pridajte na kartu Vlastné témy.

#### Cítanie článkov na paneli HTC BlinkFeed

- 1. Na paneli HTC BlinkFeed potiahnutím nahor alebo nadol vyhľadajte článok, ktorý si chcete prečítať.
- 2. Klepnutím na dlaždicu zobrazte článok.

Ak sa nájdu súvisiace články, môžete posunúť nadol na koniec a uvidíte prepojenia.

#### Uloženie článkov na neskôr

87

Nemáte čas prečítať si pravdepodobne zaujímavý článok? Môžete články pridať ako záložky do zoznamu čítania.

Môžete robiť nasledujúce:

- **•** Počas prezerania článku klepnite na  $\blacksquare$ .
- § Na paneli Kanály stlačte a podržte dlaždicu s článkom, ktorý chcete pridať medzi záložky. Potom klepnite na položku Čítať neskôr.

Zoznam čítania uvidíte vo vysúvacej ponuke.

#### Odstránenie dlaždíc na paneli HTC BlinkFeed

Máte príliš veľa dlaždíc? Teraz môžete ktorúkoľvek dlaždicu z panela HTC BlinkFeed odstrániť.

- 1. Na paneli HTC BlinkFeed stlačte a podržte dlaždicu, ktorú chcete odstrániť.
- 2. Klepnite na Odstrániť.

#### Pridávanie na spoločenské siete

Aktualizáciu statusu môžete pridať priamo z obrazovky Domov.

- 1. Na paneli HTC BlinkFeed potiahnutím doprava otvorte vysúvaciu ponuku.
- 2. Klepnite na  $\frac{1}{2}$  > Vytvoriť a potom vyberte spoločenskú sieť.
- 3. Vytvorte aktualizáciu statusu a pridajte ju do svojej spoločenskej siete.

### <span id="page-25-0"></span>Práca s textom

### Výber, kopírovanie a vkladanie textu

V aplikáciách, ako sú napríklad webový prehľadávač a E-mail, môžete vybrať a skopírovať text a potom ho prilepiť alebo zdieľať.

- 1. Stlačte a podržte slovo.
- 2. Potiahnite značky začiatku a konca pre zvýraznenie okolitého textu, ktorý chcete vybrať.

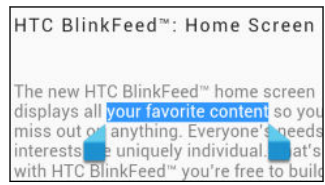

3. Po vybraní textu, ktorý chcete skopírovať, klepnite na položku  $\frac{1}{2}$  > Kopírovať (prípadne klepnite na  $\mathbb{E}$ .

Vybraný text sa potom skopíruje do schránky systému.

- 4. V textovom poli (napríklad pri vytváraní e-mailu) stlačte a podržte miesto, kam chcete prilepiť text.
- 5. Klepnite na Prilepiť.

Ak chcete kopírovať adresu prepojenej webovej stránky, stlačte a podržte prepojenie, potom klepnite na Kopírovať URL prepojenia (prípadne Kopírovať adresu prepojenia).

### Zdieľanie textu

- 1. Po vybraní textu, ktorý chcete zdieľať, klepnite na položku  $\frac{1}{2}$  > Zdieľať (prípadne klepnite na  $\leq$ .
- 2. Vyberte, kde chcete prilepiť a zdieľať vybraný text, napríklad v e-mailovej správe alebo aktualizácii statusu v spoločenskej sieti.

#### Klávesnica HTC Sense

Písanie je s klávesnicou HTC Sense™ rýchle a presné.

- § Návrhy na slová tiež šetria čas. Počas písania uvidíte návrhy na slová, spomedzi ktorých môžete vybrať. Môžete tiež pridávať slová, frázy a skratky do slovníka návrhov. Pozrite časť [Zadávanie textu s návrhmi na slová na strane 28.](#page-27-0)
- § Slová môžete písať aj ich vyslovovaním. Pozrite časť [Zadávanie textu hovorením](#page-29-0) [na strane 30](#page-29-0).
- § Zapnite klávesnicu Trace a môžete slová zadávať posúvaním prsta z jedného písmena na druhé. Pozrite časť [Používanie klávesnice Trace na strane 29.](#page-28-0)
- § Stačí potiahnuť doprava a otvoríte číselnú a symbolovú klávesnicu. Prípadne potiahnite doľava a prepínajte medzi jazykmi.
- 27 Váš prvý týždeň s novým telefónom
	- § Klávesy obsahujú sekundárne čísla, interpunkčné znamienka alebo ďalšie znaky, ktoré môžete rýchlo zadať bez toho, aby ste prepínali na číselnú alebo symbolovú klávesnicu.

Stačí napríklad stlačiť a podržať kláves v prvom riadku a vložíte číslo.

- Vyberte si spomedzi množstva emotikonov.
- § Zobrazte alebo skryte navigačné tlačidlá so šípkou. Ak cez Nastavenie povolíte klávesy so šípkou, objavia sa len na klávesnici v režime Na výšku.

#### Zadávanie textu

Klávesnica na obrazovke sa objaví, keď klepnete na textové políčko v aplikácii. Zadávajte písmená a čísla, zmeňte rozloženie klávesnice a podobne.

Stačí klepať na klávesy na klávesnici na obrazovke, čím zadávate písmená a čísla, ako aj interpunkčné znamienka a symboly.

- $\blacktriangleright$  Klepnutím na  $\blacklozenge$  zadáte veľké písmeno. Dvojitým klepnutím aktivujete Caps Lock.
- § Stlačením a podržaním klávesov so sivými znakmi na vrchu zadáte čísla, symboly alebo písmená s mäkčeňom alebo dĺžňom. S niektorými klávesmi je spojených viacero znakov alebo interpunkčných znamienok.
- § Potiahnutím doprava zobrazíte klávesy s číslami a symbolmi. Ak sa chcete vrátiť na základnú klávesnicu, potiahnite doľava.
- Stlačením tlačidla V zatvorte klávesnicu na obrazovke.

Ak chcete otvoriť nastavenie klávesnice, stlačte a použite kláves s čiarkou, ak nad  $\langle \!\!\!\langle \!\!\!\langle \gamma \rangle\!\!\!\rangle$ klávesom vidíte  $\ddot{\mathbb{Q}}$ . Prípadne prejdite na položky Nastavenie > Jazyk a zadávanie a klepnite na  $\frac{1}{1}$  vedľa položky HTC Sense Input.

#### Výber rozloženia klávesnice

Zvoľte si rozloženie klávesnice, ktoré vyhovuje vášmu štýlu písania.

- 1. Prejdite na Nastavenie a potom klepnite na položku Jazyk a zadávanie.
- 2. Klepnite na  $\frac{1}{2}$  vedľa položky HTC Sense Input.
- 3. Klepnite na Výber klávesnice > Typy klávesnice.
- 4. Vyberte rozloženie klávesnice, ktoré chcete použiť.

#### Výber jazyka klávesnice a prepínanie medzi nimi

Ak sú na telefóne HTC Desire 310 dual sim k dispozícii viaceré jazyky klávesnice, môžete vybrať, ktoré jazyky majú byť na klávesnici na obrazovke zapnuté.

- 1. Prejdite na Nastavenie a potom klepnite na položku Jazyk a zadávanie.
- 2. Klepnite na  $\frac{1}{4}$  vedľa položky HTC Sense Input.
- 3. Klepnite na Výber klávesnice a potom vyberte požadované jazyky.

Ak chcete zmeniť jazyk klávesnice, urobte jedno z nasledujúceho:

- <span id="page-27-0"></span>28 Váš prvý týždeň s novým telefónom
	- § Potiahnite doľava klávesnicu na obrazovke (nie je k dispozícii, ak používate klávesnicu Trace).
	- Klepte na kláves jazyka (napríklad EN), kým neuvidíte jazyk klávesnice, ktorý chcete použiť.
	- Stlačte a podržte kláves jazyka a potom potiahnite prstom na jazyk klávesnice, ktorý chcete použiť.

#### Zadávanie textu s návrhmi na slová

Začali ste písať niečo, hoci neviete presne, ako sa to hláskuje? Vďaka návrhom slov uvidíte hneď nad klávesnicou zobrazené navrhované slová.

**Brill** Brilliant Brilliantly -

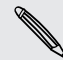

F

V predvolenom nastavení sú návrhy na slovo a návrhy na ďalšie slovo zapnuté.

Ak chcete zadať slovo v prediktívnom režime, urobte jeden z nasledujúcich krokov:

- § Klepnutím na medzerník vložte slovo zvýraznené v zozname návrhov.
- § Klepnite v zozname návrhov na slovo.
- § Klepnite na šípku vedľa zoznamu návrhov a zobrazíte tak ďalšie voľby.

Ak ste nechtiac v zozname návrhov vybrali nesprávne slovo, môžete sa vždy vrátiť späť a zmeniť ho klepnutím na slovo a zvolením iného návrhu.

#### Nastavenie druhého jazyka pre návrhy slov

Návrhy na slová môžete tiež nastaviť tak, že budú dvojjazyčné. Počas písania budete dostávať návrhy na slová v jazykoch, ktoré ste vybrali.

Dvojjazyčné návrhy sú k dispozícii len vtedy, ak sa používa klávesnica s latinkou.

- 1. Prejdite na Nastavenie a potom klepnite na položku Jazyk a zadávanie.
- 2. Klepnite na  $\vec{F}$  vedľa položky HTC Sense Input.
- 3. Klepnite na Výber klávesnice > Dvojjazyčné návrhy a potom vyberte požadovaný jazyk.

#### <span id="page-28-0"></span>Pridávanie slov a fráz do slovníka návrhov

Pridajte si často používané mená, akronymy a tiež frázy do slovníka návrhov, kde ich ľahko v zozname návrhov nájdete.

Keď si vytvoríte textové skratky na slová a frázy, budete písať ešte rýchlejšie. Namiesto písania frázy "Porozprávame sa neskôr" stačí tlačidlami zadať skratku "psn ". V správe alebo e-mailoch stačí napísať "psn" a klepnutím na medzerník zadáte celú frázu.

- 1. Prejdite na Nastavenie a potom klepnite na položku Jazyk a zadávanie.
- 2. Klepnite na  $\vec{F}$  vedľa položky HTC Sense Input.
- 3. Klepnite na Osobný slovník >  $\biguparrow$ .
- 4. Zadajte slovo alebo frázu a potom zadajte jej textovú skratku.
- 5. Klepnite na položku Pridať do slovníka.

#### Úprava alebo odstránenie slov a fráz v slovníku návrhov

- 1. Prejdite na Nastavenie a potom klepnite na položku Jazyk a zadávanie.
- 2. Klepnite na  $\vec{F}$  vedľa položky HTC Sense Input.
- 3. Klepnite na Osobný slovník.
	- § Ak chcete upraviť slovo, frázu alebo skratku, klepnite na položku v zozname.
	- Ak chcete položku odstrániť, klepnite na ňu a potom klepnite na  $\ddot{\bullet}$ .

#### Používanie klávesnice Trace

Namiesto klepania na klávesy na klávesnici na obrazovke môžete slová zadávať "stopou".

- Je potrebné aktivovať klávesnicu Trace cez položky Nastavenie > Jazyk a P zadávanie > HTC Sense Input.
	- 1. Posúvaním prstom z jedného písmena na ďalšie zadáte slovo.
	- 2. Keď je slovo dokončené, zodvihnite prst.
	- 3. Ak chcete ďalej zadávať text, posúvajte znova prstom po písmenách a zadajte tak ďalšie slovo.

Ak sa potom neobjaví požadované slovo, môžete urobiť toto:

- § Klepnite v zozname návrhov na slovo.
- § Klepnite na šípku vedľa zoznamu návrhov a zobrazíte tak ďalšie voľby.

#### <span id="page-29-0"></span>Zapnutie alebo vypnutie klávesnice Trace

- 1. Prejdite na Nastavenie a potom klepnite na položku Jazyk a zadávanie.
- 2. Klepnite na  $\vec{F}$  vedľa položky HTC Sense Input.
- 3. Začiarknite alebo zrušte začiarknutie možnosti Klávesnica Trace.

#### Zadávanie textu hovorením

Nemáte čas na písanie? Skúste zadávať slová tak, že ich hovoríte.

- 1. Klepnite na miesto, kam chcete zadať text.
- 2. Na klávesnici na obrazovke stlačte a podržte  $\Psi$ .
- 3. Keď uvidíte tlačidlo s animovaným mikrofónom a nápis "Teraz hovorte", vyslovte slová, ktoré chcete zadať.

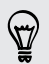

Ak chcete nastaviť jazyk zadávania hlasom, klepnite na panel jazykov nad tlačidlom mikrofónu. Môžete vybrať jeden alebo viac jazykov. Dostupné jazyky sa môžu líšiť.

- 4. Ak slovo nezodpovedá tomu, čo ste vyslovili, a je zvýraznené, klepnutím na podčiarknuté slovo ho odstráňte alebo zobrazte ďalšie voľby.
- 5. Interpunkčné znamienka zadávajte vyslovením názvu (povedzte napríklad "čiarka").

### Batéria

#### Kontrola využitia batérie

Pozrite si v zozname poradie aplikácií, ktoré využívali batériu. Môžete tiež vidieť, koľko a ako dlho bola batéria využívaná jednotlivými aplikáciami.

- 1. Prejdite na Nastavenie.
- 2. Klepnite na položku Batéria.
- 3. Klepnutím na aplikáciu skontrolujte, ako využívala batériu. Uvidíte, koľko energie batérie spotrebovala.

#### Ako čo najviac predĺžiť výdrž batérie

Doba, po ktorú batéria vydrží, závisí od spôsobu používania telefónu HTC Desire 310 dual sim.

V prípadoch, kedy potrebujete viac predĺžiť výdrž batérie, skúste niektoré z týchto tipov:

#### Skontrolujte využitie batérie

Monitorovanie využitia batérie vám pomôže identifikovať, čo spotrebuje najviac energie, takže môžete zvoliť, čo sa s tým dá urobiť. Podrobnosti nájdete v časti [Kontrola využitia batérie na strane 30](#page-29-0).

#### Spravujte svoje pripojenia

- § Vypnite bezdrôtové pripojenia, keď ich nepoužívate. Prejdite na Nastavenie a zapnite alebo vypnite pripojenia, ako sú napríklad mobilné dáta, Wi‑Fi alebo Bluetooth.
- Systém GPS zapínajte len vtedy, keď potrebujete presnú polohu.

Ak chcete zabrániť určitým aplikáciám v používaní systému GPS na pozadí, nechajte vypnuté nastavenie Satelity GPS. Zapnite ho len vtedy, keď potrebujete presnú polohu – počas používania navigácie alebo aplikácií súvisiacich s polohou. Prejdite na Nastavenie a klepnutím na položku Prístup k umiestneniu.

#### Spravujte zobrazenie

Keď znížite jas, necháte obrazovku uspať, keď sa nepoužíva, a necháte ju zjednodušenú, pomôže vám to ušetriť energiu batérie.

- Použite automatický jas (predvolené), prípadne ručne znížte jas.
- Nastavte kratší časový limit vypnutia obrazovky.

#### Spravujte svoje aplikácie

- § Nainštalujte najnovšie aktualizácie softvéru a aplikácií. Aktualizácie niekedy obsahujú vylepšenia týkajúce sa výkonu batérie.
- Odinštalujte alebo zakážte aplikácie, ktoré nikdy nepoužívate.

Viaceré aplikácie spúšťajú procesy alebo synchronizujú údaje na pozadí aj vtedy, keď ich nepoužívate. Ak máte aplikácie, ktoré už nepotrebujete, odinštalujte ich.

Ak bola aplikácia vopred nainštalovaná a nedá sa odinštalovať, jej zakázaním môžete zabrániť, aby bola nepretržite spustená alebo synchronizovala údaje. V položke Nastavenie > Aplikácie nalistujte kartu Všetko, klepnite na aplikáciu a potom klepnite na Zakázať.

#### Obmedzte dáta na pozadí a synchronizáciu

Dáta na pozadí a synchronizácia môžu spotrebovať množstvo energie batérie, ak na pozadí synchronizuje veľa aplikácií. Rozhodnite sa, ktoré aplikácie môžu synchronizovať v dlhších intervaloch, prípadne synchronizujte ručne.

- § Ak máte veľa e-mailových kont, zvážte ručnú synchronizáciu niektorých kont.
- V Obchode Google Play™ klepnite na položku > Automaticky aktualizovať aplikácie a potom vyberte možnosť ručnej synchronizácie aplikácií.

#### Ďalšie tipy

Ak potrebujete získať trochu viac energie batérie, skúste tieto tipy:

- 32 Váš prvý týždeň s novým telefónom
	- § Znížte hlasitosť vyzváňacieho tónu a médií.
	- § Minimalizujte používanie vibrovania alebo zvukovej odozvy. V časti Nastavenie klepnite na Zvukové profily >  $\frac{1}{x}$  a vyberte, ktoré nepotrebujete, a môžete ich vypnúť.
	- § Skontrolujte nastavenia aplikácií, kde možno nájdete ďalšie možnosti optimalizácie batérie.

## <span id="page-32-0"></span>Fotoaparát

### Používanie aplikácie Android Fotoaparát

Pomocou aplikácie Android™ Fotoaparát môžete snímať fotografie a videá.

- 1. Na obrazovke Aplikácie otvorte aplikáciu Fotoaparát.
- 2. Spravte jednu z týchto možností:
	- Ak chcete urobiť fotografiu, klepnite na  $\blacktriangleright$ .
	- Ak chcete nasnímať panoramatickú fotografiu, klepnite na a potom klepnite na  $\bullet$ . Čo najplynulejšie posúvajte telefón HTC Desire 310 dual sim v smere, v ktorom chcete nasnímať. Zarovnaním dvoch šípiek automaticky snímate rámček. Snímanie záberov môžete kedykoľvek zastaviť klepnutím  $na \nightharpoondown$ .
	- § Ak chcete nasnímať autoportrét, klepnite v režime Normálne alebo Skrášlenie tváre na  $\bullet$ . Klepnite na  $\bullet$ .
	- Ak chcete začať nahrávať video, klepnite na ■. Nahrávanie zastavíte klepnutím na **. . . .**

Môžete vybrať fotografické a video efekty, nastaviť fotoaparát do režimu súvislého snímania záberov a podobne.

## <span id="page-33-0"></span>Galéria a Zaujímavé videá

### Prezeranie fotografií a videí v aplikácii Galéria

Zapamätajte si dobré časy. Aplikácia Galéria vám umožňuje prezerať všetky fotografie a videá na telefóne HTC Desire 310 dual sim. Môžete tiež filtrovať podľa albumov, miest a podobne.

- 1. Otvorte aplikáciu Galéria.
- 2. Klepnite na ▲ a vyberte spôsob filtrovania fotografií a videí.
- 3. Klepnutím na dlaždicu prehľadávajte fotografie a videá, ktoré obsahuje.
- 4. Klepnutím na fotografiu alebo video ich zobrazíte na celej obrazovke.
- 5. Potiahnutím doľava zobrazíte nasledujúcu fotografiu alebo video.

### Úprava fotografií

Urobte obrázky ešte lepšími. Aplikácia Galéria má množstvo nástrojov na úpravu, ktoré vám umožňujú fotografie orezať, otočiť a použiť na nich efekty.

- 1. Vyhľadajte fotografiu, ktorú chcete upraviť.
- 2. Klepnite na  $\bigotimes$ . Spravte jednu z týchto možností:
	- § Vyberte fotografický efekt.
	- E Klepnite na  $\overline{u}$  a potom klepnite na položku Orezať. Ak chcete presunúť okno orezania na tú časť fotografie, ktorú chcete orezať, potiahnutím značiek zmeňte veľkosť okna orezania.
	- Klepnite na  $\overleftarrow{\mathbf{u}}$  a potom klepnite na položku Otočiť. Stlačte vrchnú časť fotografie a ťahajte ju v 90-stupňových krokoch.

### Prezeranie a úprava Zaujímavých videí

Chcete zdieľať vzrušenie z udalostí dňa? Pomocou funkcie Zaujímavé videá sa najlepšie fotografie a videá (najzaujímavejšie momenty) automaticky spoja do krátkeho videa s motívom a hudbou na pozadí.

Toto video je dlhé asi pol minúty. Môžete zmeniť zaujímavé obsah, motív a hudbu a tiež video uložiť alebo zdieľať.

- 1. Otvorte funkciu Zaujímavé videá. Zábery nasnímané v jednom dni sú zoskupené dokopy.
- 2. Klepnite na dlaždicu. Najväčšia dlaždica navrchu automaticky prehrá video ukazujúce zaujímavé momenty nasnímané v určitom dni.
- 3. Zmena zaujímavých momentov vo videu:
	- Klepnite na Obsah a potom klepnite na miniatúru, ktorá má byť vo videu zahrnutá, prípadne z neho má byť vyňatá.
	- Klepnutím na  $\mathbf{\times}$  nastavíte náhodné poradie zaujímavých.
- 4. Klepnite na Motívy a vyberte spomedzi farebných schém a hudobných motívov, ktoré majú byť vo videu použité.
- 5. Klepnutím na položku Hudba zmeníte predvolenú zvukovú stopu.

Ak chcete obnoviť predvolenú zvukovú stopu, klepnite na  $\frac{1}{2}$  > Obnoviť predvolenú stopu.

Nereprodukujte, nerozširujte ani inak nepoužívajte v spojitosti s funkciou Zaujímavé  $\blacklozenge$  videá materiály chránené autorským právom, ak nemáte najprv zaistené povolenie od vlastníka autorských práv.

- 6. Ak chcete strihať vybranú zvukovú stopu, zahrnúť zvuk nasnímaný spolu s videom a umožniť postupné prehrávanie obsahu podľa času, klepnite na  $\frac{1}{2}$  > Nastavenie videa a zvuku.
- 7. Ak chcete Zaujímavé video zobraziť na celej obrazovke, podržte HTC Desire 310 dual sim max v orientácii na šírku.
- 8. Klepnutím na  $\frac{1}{2}$  > Uložiť vytvoríte zo zaujímavých fotografií video súbor.

Bude uložené v albume Zaujímavé videá.

9. Ak chcete zdieľať Zaujímavé videá, klepnite na  $\blacktriangledown$  a vyberte spôsob zdieľania videa.

## <span id="page-35-0"></span>Prispôsobenie

### Prispôsobenie zariadenia HTC Desire 310 dual sim na svoj obraz

Prispôsobte vzhľad a zvuk zariadenia HTC Desire 310 dual sim podľa svojich potrieb. Prispôsobte si ho odlišnou tapetou a vyzváňacím tónom a môžete tiež vybrať zvuky upozornení na udalosti, ako sú doručená textová správa, e-mail a pripomenutia kalendára.

### Zmena tapety

Vyberte svoju obľúbenú fotografiu ako tapetu obrazovky Domov. Zvoľte spomedzi dostupných tapiet, prípadne použite fotografiu, ktorú ste nasnímali fotoaparátom.

- 1. Na paneli miniaplikácií klepnite a podržte prázdne miesto na obrazovke.
- 2. Klepnite na položku Vybrať tapetu.
- 3. Klepnite na jedno z nasledovného:

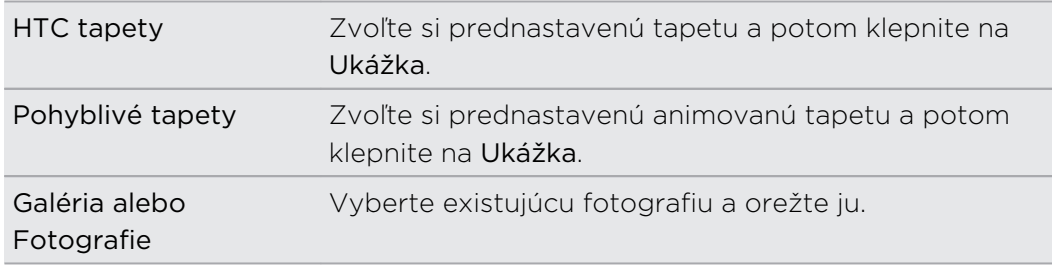

4. Klepnite na tlačidlo Použiť alebo Uložiť.
# Personalizácia panela spúšťania

Panel spúšťania vám umožňuje prístup k často používaným aplikáciám jedným stlačením. Aplikácie na paneli spúšťania môžete nahradiť inými aplikáciami, ktoré často používate.

1. Stlačte a podržte aplikáciu, ktorú chcete nahradiť, a potom ju potiahnite na  $\blacksquare$ .

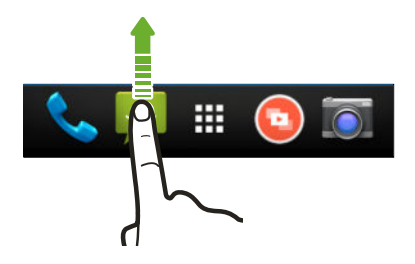

- 2. Klepnutím na **!!!** prejdite na obrazovku Všetky aplikácie.
- 3. Stlačte a podržte aplikáciu a potom ju potiahnite na prázdne miesto na paneli spúšťania.

Aplikácie na paneli spúšťania tiež môžete zoskupiť do priečinka.

# Pridanie miniaplikácie na obrazovku Domov

Miniaplikácie vám prehľadne uchovávajú dôležité informácie a obsah ľahko dostupné. Vyberte si spomedzi množstva miniaplikácií a pridajte si tie najužitočnejšie na obrazovku Domov.

- 1. Na obrazovke HTC BlinkFeed alebo na ľubovoľnom paneli miniaplikácií potiahnutím dvoch prstov k sebe prispôsobte obrazovku Domov.
- 2. Klepnite na ▼ > Miniaplikácie. Môžete robiť nasledovné:
	- Poťahovaním prstom prehľadávajte miniaplikácie.
	- E Klepnutím na  $\mathsf Q$  vyhľadajte určité miniaplikácie.

Niektoré miniaplikácie sú k dispozícii v rozličných štýloch a veľkostiach.

3. Stlačte a podržte miniaplikáciu, potom ju potiahnite na miniatúru obrazovky Domov, na ktorú ju chcete pridať.

Môžete si tiež pridať miniaplikácie, ktoré vám umožnia rýchlo zapnúť alebo vypnúť určité nastavenia, ako napríklad Wi-Fi a Bluetooth.

#### Zmena nastavenia miniaplikácie

Môžete upraviť základné nastavenie niektorých miniaplikácií (napr. miniaplikácia Novinky a Počasie).

1. Stlačte a podržte miniaplikáciu na obrazovke Domov a potom ju potiahnite na **. O** 

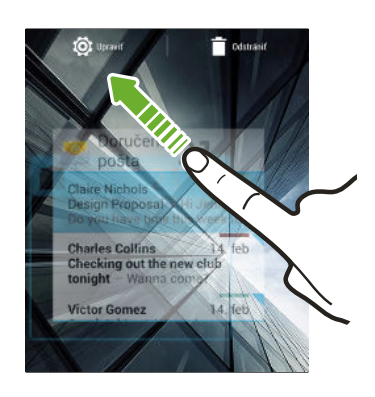

2. Prispôsobte nastavenie miniaplikácie.

#### Zmena veľkosti miniaplikácie

Veľkosť niektorých miniaplikácií sa dá zmeniť po pridaní na obrazovku Domov.

1. Stlačte a podržte miniaplikáciu na obrazovke Domov a potom uvoľnite prst. Ak sa objaví okraj, znamená to, že sa dá zmeniť veľkosť miniaplikácie.

2. Ťahaním okrajov zväčšíte alebo zmenšíte miniaplikáciu.

# Pridanie aplikácií a ďalších odkazov na obrazovku Domov

Často používané aplikácie umiestnite na ľubovoľný panel miniaplikácie na obrazovke Domov. Môžete pridať aj odkazy na často používané nastavenia, webové stránky pridané medzi záložky a podobne.

- 1. Na obrazovke HTC BlinkFeed alebo na ľubovoľnom paneli miniaplikácií potiahnutím dvoch prstov k sebe prispôsobte obrazovku Domov.
- 2. Klepnite na ▼ > Aplikácie alebo Odkazy. Môžete robiť nasledovné:
	- Poťahovaním prstom prehľadávajte aplikácie a odkazy.
	- Klepnutím na  $\mathbf Q$  vyhľadajte určité miniaplikácie alebo odkazy.
- 3. Stlačte a podržte aplikáciu alebo odkaz, potom ich potiahnite na miniatúru obrazovky Domov, na ktorú ich chcete pridať.

Ak chcete pridať aplikáciu zo zobrazenia Všetky aplikácie, stlačte a podržte aplikáciu, potom ju potiahnite na  $\blacktriangledown$ . Pustite aplikáciu na prázdnom mieste na obrazovke Domov.

## Nové usporiadanie miniaplikácií a ikon na obrazovke Domov alebo ich odstránenie

# Presunutie miniaplikácie alebo ikony

Môžete ľahko presunúť miniaplikáciu alebo ikonu z jedného panela miniaplikácií na druhý.

- 1. Stlačte a podržte miniaplikáciu alebo ikonu jedným prstom.
- 2. Druhým prstom rýchlo potiahnite doľava alebo doprava, čím pretočíte obrazovku na iný panel miniaplikácií.

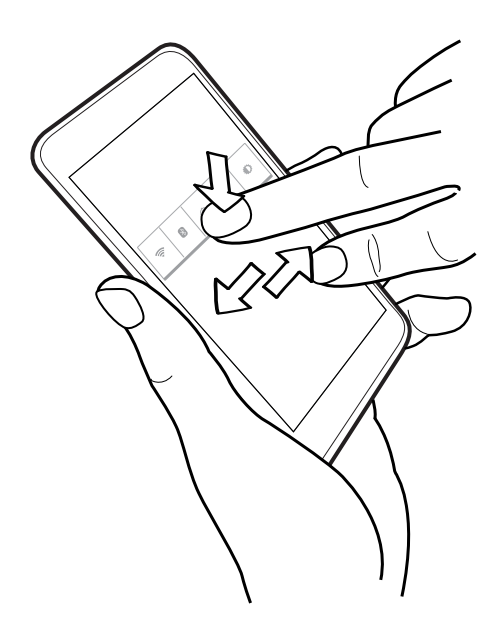

3. Pustite miniaplikáciu alebo ikonu.

Odstránenie miniaplikácie alebo ikony

- 1. Stlačte a podržte miniaplikáciu alebo ikonu, ktorú chcete odstrániť, a potom ju potiahnite na  $\blacksquare$ .
- 2. Keď sa miniaplikácia alebo ikona zmenia na červené, zodvihnite prst.

# Zoskupenie aplikácií do priečinka

Pomocou priečinkov môžete zoskupiť aplikácie na paneli spúšťania alebo obrazovke Domov, takže ušetríte miesto a môžete pridať ďalšie aplikácie.

1. Stlačte a podržte miniaplikáciu a potom jej potiahnutím na inú aplikáciu automaticky vytvorte priečinok.

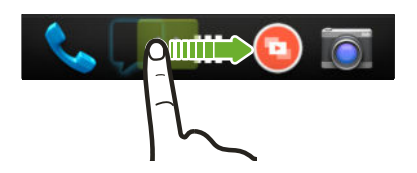

- 2. Klepnite na priečinok a otvorte ho.
- 3. Klepnite na  $\bigstar$ .
- 4. Vyberte jednu alebo viac aplikácií, ktoré chcete pridať do priečinka.
- 5. Klepnite na Hotovo.
- § Môžete aj pridať odkazy na nastavenia alebo informácie. Najprv pridajte odkaz na obrazovku Domov a potom ho potiahnite na priečinok.
- § Aplikácie tiež môžete zoskupiť do priečinka na obrazovke Všetky aplikácie. Klepnite na ▼ > Vlastné. Stlačte a podržte aplikáciu a potiahnite ju na inú aplikáciu. To isté urobte s ostatnými aplikáciami, ktoré chcete zoskupiť do priečinka.

#### Premenovanie priečinka

- 1. Klepnite na priečinok a otvorte ho.
- 2. Klepnite na záhlavie okna priečinka.
- 3. Zadajte nový názov priečinka.
- 4. Klepnite niekam mimo priečinka ho zatvoríte.

#### Odstránenie položiek z priečinka

- 1. Klepnite na priečinok a otvorte ho.
- 2. Stlačte a podržte aplikáciu a potom ho odstráňte potiahnutím na  $\blacksquare$ .

Ak je v priečinku už len jedna položka, priečinok zruší zoskupenie poslednej položky a sám sa automaticky odstráni.

# Pridanie panela obrazovky Domov

Pridajte si obrazovku Domov, ak máte viac miniaplikácií, aplikácií a odkazov než tie, ku ktorým máte prístup teraz.

- 1. Na obrazovke HTC BlinkFeed alebo na ľubovoľnom paneli miniaplikácií potiahnutím dvoch prstov k sebe prispôsobte obrazovku Domov.
- 2. Klepnite na **←**. Objaví sa nová obrazovka Domov. Môžete začať pridávať miniaplikácie, aplikácie a odkazy.

Ak chcete panel odstrániť, stlačte a ho a podržte a potiahnite na  $\blacksquare$ .

# Zmena hlavnej obrazovky Domov

V predvolenom nastavení je hlavná obrazovka Domov panel Kanály. Namiesto preskočenia na panel Kanály pri stlačení tlačidla DOMOV môžete priamo prejsť na panel miniaplikácií.

- 1. Na obrazovke HTC BlinkFeed alebo na ľubovoľnom paneli miniaplikácií potiahnutím dvoch prstov k sebe prispôsobte obrazovku Domov.
- 2. Klepnite na panel miniaplikácií, ktorý má byť hlavnou obrazovkou Domov.
- 3. Klepnite na Nastaviť ako Domov.

Stlačením tlačidla  $\Delta$  z ľubovoľnej aplikácie sa vrátite na naposledy otvorený panel. Stačí znova stlačiť tlačidlo  $\Delta$  a prejdete na hlavnú obrazovku Domov.

### Pridanie miniaplikácie na uzamknutú obrazovku

Vyberte si spomedzi miniaplikácií uzamknutej obrazovky.

- 1. Na uzamknutej obrazovke potiahnite ľavý okraj, kým neuvidíte ikonu  $\biguparrow$ .
- 2. Klepnite na  $\pm$ .
- 3. Klepnite na miniaplikáciu, ktorú chcete pridať na uzamknutú obrazovku.

# Telefonické hovory

### Uskutočnenie hovoru

Číslo môžete navoliť buď priamo alebo môžete prehľadávať zoznam kontaktov a históriu hovorov a tak uskutočniť hovor.

- 1. Otvorte aplikáciu Telefón.
- 2. Spravte jednu z týchto možností:
	- Zadajte telefónne číslo a potom klepnite na  $\mathbb{C}$ .
	- Vyhľadajte záznam o hovore vo funkcii História hovorov  $\mathbb Q$  a potom klepnite na vedľa kontaktu, ktorému chcete zavolať.
	- Na karte Ľudia  $\Omega$  klepnite na kontakt, ktorému chcete zavolať.
- 3. Vyberte kartu SIM, ktorú chcete použiť.
- 4. Ak chcete zavesiť, klepnite na  $\blacksquare$ .

### Volanie čísla rýchlej voľby

- 1. Otvorte aplikáciu Telefón.
- 2. Na klávesnici telefónu:
	- § Číslo 1 je zvyčajne priradené vašej odkazovej schránke. Stlačením a podržaním tohto tlačidla zavoláte odkazovú schránku a získate odkazy v odkazovej schránke.
	- § Stlačte a podržte kláves priradený kontaktu, ktorému chcete volať.
- 3. Vyberte kartu SIM, ktorú chcete použiť.

### Priradenie klávesu rýchlej voľby

- 1. Otvorte aplikáciu Telefón.
- 2. Klepnite na  $\rightarrow$  Rýchla voľba. Môžete tiež stlačiť a podržať kláves nepriradeného čísla.
- 3. Na obrazovke Rýchla voľba vyberte telefónne číslo kontaktu, ktoré chcete použiť, a kláves rýchlej voľby pre priradenie.
- 4. Vyberte kontakt zo zoznamu.
- 5. Klepnite na Uložiť.

F

# Uskutočnenie tiesňového volania

V niektorých oblastiach môžete z telefónu HTC Desire 310 dual sim uskutočňovať tiesňové hovory aj vtedy, keď nemáte vloženú kartu SIM alebo bola karta SIM zablokovaná.

Ak nemáte signál siete, nebudete môcť uskutočniť tiesňový hovor.

- 1. Otvorte aplikáciu Telefón.
- 2. Navoľte tiesňové číslo pre svoje miesto a potom klepnite na ...

Ak je aktivované heslo zámku obrazovky alebo vzor zámku obrazovky, ale zabudli ste ich, môžete napriek tomu uskutočňovať tiesňové hovory klepnutím na Tiesňové volanie na obrazovke.

### Prijatie alebo odmietnutie hovoru

Keď prijímate telefonický hovor od kontaktu, objaví sa obrazovka Prichádzajúci hovor.

- Stlačením a podržaním  $\mathbb{Q}$  zobrazíte všetky možnosti hovoru a potom ho potiahnite na  $\bullet$  alebo  $\bullet$ .
- Ak chcete odmietnuť hovor a odoslať volajúcemu textovú správu, potiahnite  $\mathcal{L}$ na  $\ddot{\bullet}$  a potom vyberte správu, ktorú odoslať.

#### Stlmenie vyzváňania bez odmietnutia hovoru

Spravte jednu z týchto možností:

- Stlačte tlačidlo ZNÍŽIŤ HLASITOSŤ alebo ZVÝŠIŤ HLASITOSŤ.
- § Stlačte tlačidlo ZAPNÚŤ/VYPNÚŤ.

# Čo môžem robiť počas hovoru?

Počas prebiehajúceho hovoru môžete zapnúť hlasitý odposluch, podržať hovor a podobne.

#### Podržanie hovoru

Klepnutím na  $\blacksquare$  hovor podržíte. Ak chcete pokračovať v hovore, znova klepnite na .

#### Prepínanie medzi hovormi

Ak už prebieha hovor a prijmete ďalší hovor, môžete prepínať medzi dvomi hovormi.

- 1. Keď máte ďalší prichádzajúci hovor, stlačením a podržaním  $\mathbb Q$  zobrazte možnosti hovoru a potom potiahnutím na v prijmite druhý hovor a podržte prvý hovor.
- 2. Ak chcete prepínať medzi dvomi hovormi, klepnite na  $\mathbf C$ .

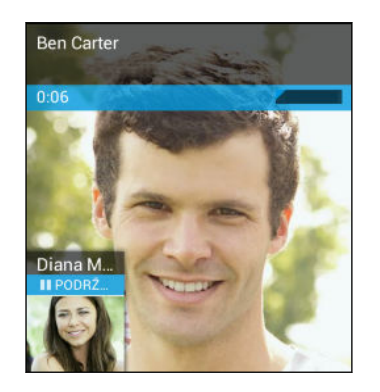

#### Zapnutie alebo vypnutie hlasitého odposluchu počas hovoru

V rámci zníženia rizika možného poškodenia sluchu nedržte telefón HTC Desire 310 dual sim pri zapnutom hlasitom odposluchu pri uchu.

- Na obrazovke hovoru klepnutím na ↓ zapnete hlasitý odposluch.
- Ak chcete vypnúť hlasitý odposluch, klepnite na  $\psi$ .

Stlmenie mikrofónu počas hovoru

Na obrazovke hovoru klepnutím na v prepínajte medzi zapnutím a vypnutím mikrofónu.

# Nastavenie konferenčného hovoru

Konferenčný hovor s priateľmi, rodinou či kolegami je jednoduchý. Uskutočnite prvý hovor (alebo prijmite hovor), a jednoducho vytočením ďalších hovorov ich pridávajte ku konferencii.

F Uistite sa, že máte na karte SIM povolenú službu konferenčného hovoru. Podrobnosti získate od svojho mobilného operátora.

- 1. Zavolajte prvému účastníkovi konferencie.
- 2. Po pripojení klepnite na  $\frac{1}{2}$  > Pridať hovor a následne navoľte číslo druhého účastníka.

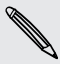

Uistite sa, či používate rovnakú kartu SIM, akú ste použili na volanie prvému účastníkovi.

- 3. Keď sa nadviaže spojenie s druhým účastníkom, klepnite na  $\frac{1}{2}$  > Zlúčiť hovory.
- 4. Ak chcete pridať ďalšieho účastníka, klepnite na  $\frac{1}{2}$  > Pridať hovor a potom vytočte číslo kontaktu.

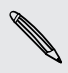

Uistite sa, či používate rovnakú kartu SIM, akú ste použili na volanie ostatným účastníkom.

- 5. Po nadviazaní spojenia klepnutím na  $\rightarrow$  Zlúčiť hovory pridáte účastníka do konferenčného hovoru.
- 6. Ak chcete ukončiť konferenčný hovor, klepnite na  $\blacksquare$ .

### Kontrola hovorov v časti História hovorov

Používajte funkciu História hovorov na kontrolu zmeškaných hovorov, volených čísel a prijatých hovorov.

- 1. Otvorte aplikáciu Telefón.
- 2. Posuňte sa na kartu História hovorov  $\mathbb{Q}$ .
- 3. Klepnutím na meno alebo číslo v zozname zobrazíte podrobný záznam o hovore. Prípadne môžete klepnutím na vedľa položky zavolať.

Pridanie nového telefónneho čísla medzi kontakty z funkcie História hovorov

- 1. Na karte História hovorov  $\bigcirc$  klepnite na telefónne číslo a potom klepnite na položku Pridať do kontaktov.
- 2. Vyberte, či chcete vytvoriť nový kontakt alebo uložiť číslo do existujúceho kontaktu.

## Prepínanie medzi tichým režimom, vibrovaním a normálnym režimom

Spravte jednu z týchto možností:

- § Ak chcete prepnúť z režimu vibrovania do normálneho režimu, stlačte tlačidlo ZVÝŠIŤ HLASITOSŤ.
- § Ak chcete prepnúť z tichého režimu do normálneho režimu, stlačte dvakrát tlačidlo ZVÝŠIŤ HLASITOSŤ.
- § Stlačte a niekoľko sekúnd podržte stlačené tlačidlo ZAPNÚŤ/VYPNÚŤ a potom v ponuke možností vyberte zvukový profil.

# Správy

# Odoslanie textovej alebo multimediálnej správy cez aplikáciu Android Správy

- 1. Otvorte aplikáciu Správy.
- 2. Klepnite na  $\blacksquare$ .
- 3. Do políčka Komu zadajte meno kontaktu alebo číslo na mobil.
- 4. Klepnite do políčka s nápisom Napíšte správu a potom zadajte svoju správu.

§ V jednej textovej správe je obmedzený maximálny počet znakov. Ak prekročíte limit, vaša textová správa bude doručená ako jedna, ale bude zaúčtovaná ako viac správ.

§ Z textovej správy sa automaticky stane multimediálna správa, keď zadáte emailovú adresu ako príjemcu, zadáte predmet správy, priložíte položku alebo vytvoríte veľmi dlhú správu.

- 5. Ak chcete pridať multimediálnu prílohu, klepnite na  $\bigoplus$ , vyberte typ prílohy a potom vyberte položku, ktorú chcete priložiť.
- 6. Klepnite na  $\blacktriangleright$ .
- 7. Vyberte kartu SIM, ktorú chcete použiť.

Ak chcete správu uložiť ako koncept, klepnite na  $\mathfrak{D}$ .

Zobrazenie a uloženie prílohy z multimediálnej správy

- § Ak je v prijatej správe multimediálna príloha, ako je napríklad fotografia alebo video, najprv si kliknutím na správu pozrite jej obsah.
- § Ak chcete uložiť prílohu, stlačte a podržte multimediálnu správu (nie miniatúru) a potom vyberte v ponuke možností uloženie prílohy.

 $\langle \!\! \! \! \langle \gamma \rangle\!\! \rangle$ 

87)

# Ľudia

# Váš zoznam kontaktov

V aplikácii Ľudia sa zobrazujú všetky kontakty uložené na kontách online, na ktoré ste prihlásení.

- 1. Otvorte aplikáciu Ľudia.
- 2. V zozname kontaktov môže robiť nasledujúce:
	- Zobraziť svoj profil a upraviť svoje kontaktné informácie.
	- § Vytvoriť, upraviť, hľadať alebo odoslať kontakty.
	- § Klepnutím na fotografiu kontaktu nájdete spôsoby, ako sa s kontaktom rýchlo spojiť.

Ak chcete zoradiť svoje kontakty podľa krstného mena alebo priezviska, klepnite na  $\frac{1}{2}$  > Nastavenie > Zoradiť zoznam podľa.

#### Filtrovanie zoznamu kontaktov

Keď už máte zoznam kontaktov dlhý, môžete vybrať, ktoré kontá kontaktov sa majú zobrazovať.

- 1. Na karte Ľudia  $\Omega$  klepnite na položku  $\frac{1}{2}$  > Zobrazené kontakty.
- 2. Vyberte kontá obsahujúce kontakty, ktoré chcete zobraziť.

Ak chcete filtrovať podľa skupín kontaktov, klepnite na položku Prispôsobiť a potom klepnite na skupiny kontaktov, ktoré chcete zobraziť.

#### Vyhľadávanie kontaktov

- 1. Otvorte aplikáciu Ľudia.
- 2. Klepnite na  $\mathsf Q$  a potom zadajte niekoľko prvých písmen mena kontaktu.

# Nastavenie vašich osobných kontaktných údajov

Uložte si svoje osobné kontaktné údaje (napríklad telefónne a mobilné čísla, e-mailové adresy a podobne), aby ste ich mohli ľahko odoslať iným ľuďom.

- 1. Na karte Ľudia klepnite na položku Nastaviť môj profil.
- 2. Zadajte svoje meno a kontaktné údaje.
- 3. Ak chcete pridať ďalšie informácie (napríklad svoju osobnú webovú stránku), klepnite na položku Pridať ďalšie políčko.
- 4. Klepnite na Hotovo.

### Pridanie nového kontaktu

- 1. Na karte Ľudia  $\bigcirc$  klepnite na  $\bigcirc$ .
- 2. Vyberte, kam chcete nový kontakt uložiť.
- 3. Klepnite na políčko Meno a potom zadajte meno kontaktu.
- 4. Do daných polí zadajte kontaktné informácie.
- 5. Ak chcete pridať ďalšie informácie, klepnite na položku Pridať ďalšie políčko.
- 6. Klepnite na Hotovo.

### Úprava informácií o kontakte

- 1. Na karte Ľudia  $\Omega$  klepnutím na kontakt zobrazte údaje o kontakte.
- 2. Klepnite na **P** > Upravit.
- 3. Zadajte nové údaje.
- 4. Klepnite na Hotovo.

### Zostaňte v styku s kontaktom

- 1. Otvorte aplikáciu Ľudia.
- 2. Klepnite na fotografiu kontaktu (nie na meno) a potom vyberte, ako chcete byť v styku s daným kontaktom.

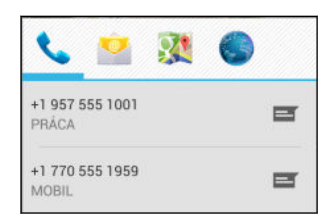

## Import kontaktov z karty SIM

- 1. V aplikácii Ľudia klepnite na položku  $\frac{1}{2}$  > Importovať/Exportovať.
- 2. Vyberte kartu SIM, na ktorej sa kontakt nachádza.
- 3. Ak ste prihlásení na konto Google alebo iné podporované e-mailové kontá, klepnite na konto, ktoré použiť na uloženie importovaných kontaktov.
- 4. Klepnite na kontakty, ktoré chcete importovať.

### Import kontaktov z pamäte

- 1. V aplikácii Ľudia klepnite na položku  $\frac{1}{2}$  > Importovať/Exportovať.
- 2. Vyberte pamäť, v ktorej sú uložené kontakty.
- 3. Ak ste prihlásení na konto Google alebo iné podporované e-mailové kontá, klepnite na konto, ktoré použiť na uloženie importovaných kontaktov. Telefón HTC Desire 310 dual sim automaticky importuje kontakty zo súborov vo formáte .vcf.

# Odoslanie informácií o kontakte

1. V aplikácii Ľudia klepnutím na kontakt zobrazte údaje o kontakte.

- 2. Klepnite na > Zdieľať.
- 3. Vyberte, ako chcete súbor vo formáte .vcf zdieľať.

### Skupiny kontaktov

Usporiadajte si priateľov, rodinu a kolegov do skupín.

#### Vytvorenie skupiny

- 1. Na karte Skupiny  $\frac{1}{2}$  klepnite na  $\frac{1}{2}$ .
- 2. Vyberte, na ktorom konte chcete vytvoriť skupinu.
- 3. Zadajte názov skupiny.
- 4. Vyberte kontakty, ktoré chcete pridať.
- 5. Keď je skupina dokončená, klepnite na Hotovo.

#### Úprava skupiny

1. Na karte Skupiny  $\frac{1}{2}$  klepnite na skupinu, ktorú chcete upraviť.

2. Klepnite na  $\blacktriangleright$  Upravit.

#### 52 Ľudia

- 3. Môžete robiť nasledovné:
	- § Zmeniť názov skupiny.
	- § Pridať do skupiny ďalšie kontakty.
	- § Odstrániť kontakty zo skupiny.
- 4. Klepnite na Hotovo.

# Vyhľadávanie a webový prehľadávač

### Vyhľadávanie v telefóne HTC Desire 310 dual sim a na webe

Môžete vyhľadávať informácie na telefóne HTC Desire 310 dual sim a na webe pomocou funkcie Google Hľadať. Začnite hľadať zadaním kľúčového slova alebo pomocou Google Voice Search™.

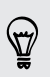

Niektoré aplikácie, ako napríklad Ľudia alebo E-mail, majú svoju vlastnú funkciu vyhľadávania, ktorú môžete využiť na vyhľadávanie len v rámci týchto aplikácií.

Vyhľadávanie na webe a v telefóne HTC Desire 310 dual sim

- 1. Otvorte aplikáciu Google. Alebo potiahnite nahor z tlačidla  $\Delta$ .
- 2. V okne vyhľadávania zadajte to, čo chcete hľadať. Počas písania sa zobrazujú zhodujúce sa položky v telefóne HTC Desire 310 dual sim a návrhy z webového vyhľadávača Google.

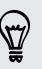

Ak chcete vyhľadávať informácie výhradne v telefóne HTC Desire 310 dual sim, klepnite v spodnej časti zoznamu návrhov na položku Vyhľadať v telefóne.

3. Ak to, čo hľadáte, sa nachádza v zozname návrhov, klepnite na položku v zozname, čím ju otvoríte v kompatibilnej aplikácii.

#### Vyhľadávanie na webe hlasom

Pomocou služby Google Voice Search vyhľadávajte informácie na webe tak, že jednoducho hovoríte do HTC Desire 310 dual sim.

1. Otvorte aplikáciu Google. Alebo potiahnite nahor z tlačidla  $\Omega$ .

- 2. Povedzte "Google" a potom vyslovte, čo hľadáte. Po vyslovení sa zobrazia zodpovedajúce položky z webového vyhľadávača Google.
- 3. Ak sa to, čo hľadáte, nachádza v zozname, klepnite na položku v zozname, čím ju otvoríte v kompatibilnej aplikácii. V opačnom prípade klepnite na  $\bigtriangledown$  a hľadajte ešte raz.

#### Nastavenie možností vyhľadávania

- 1. Otvorte aplikáciu Google. Alebo potiahnite nahor z tlačidla  $\Delta$ .
- 2. Klepnutím na  $\mathbf{i}$  > Nastavenie môžete nastaviť tieto možnosti:

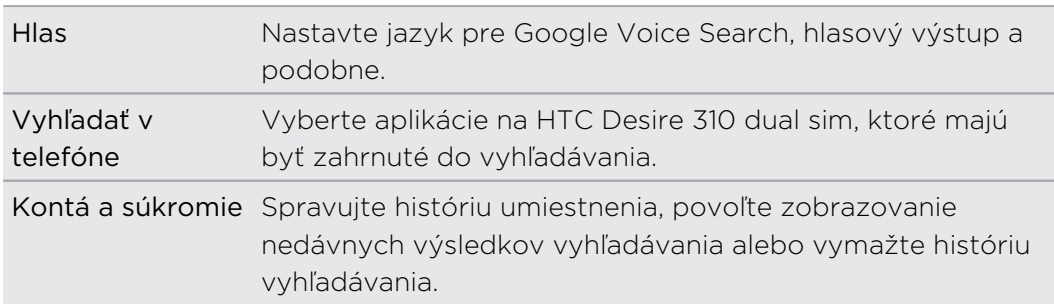

### Získavanie okamžitých informácií so službou Google Now

Chcete pred začiatkom dňa vedieť, aké bude počasie, alebo ranná cesta do práce? Služba Google Now™ vám poskytne rýchle a aktuálne informácie, ktoré vás zaujímajú – to všetko bez hľadania.

V závislosti od vašej polohy, časti dňa a predchádzajúcich vyhľadávaní cez Google zobrazí služba Google Now tieto informačné karty:

- Počasie v danom dni a predpoveď počasia na nasledujúce dni.
- § Dopravnú situáciu na vašej ceste do práce alebo pri návrate späť domov.
- § Trasy a časy cesty na vašu ďalšiu plánovanú činnosť.
- § Nasledujúci vlak alebo autobus prichádzajúce na vašu stanicu alebo autobusovú zastávku.
- § Skóre vášho obľúbeného tímu a ovácie počas toho, ako si vychutnávate hru.

Ak chcete obnoviť informácie, stačí potiahnuť obrazovku nadol.

Nastavenie služby Google Now

Pred nastavením služby Google Now: F

- Uistite sa, či ste prihlásení na svoje konto Google.
- § Zapnite služby určovania polohy a uistite sa, či máte pripojenie na Internet. Ďalšie informácie o službách určovania polohy nájdete v časti [Zapnutie alebo vypnutie](#page-63-0) [služieb určovania polohy na strane 64.](#page-63-0)
- 1. Otvorte aplikáciu Google. Alebo potiahnite nahor z tlačidla  $\Delta$ .
- 2. Klepnite na tlačidlo Ďalej na obrazovke Získať Google Now!
- 3. Klepnite na Áno, som tu. Informačné karty služby Google Now sa začnú objavovať na obrazovke vyhľadávania cez Google.
- 4. Ak chcete zobraziť všetky dostupné informačné karty, potiahnite obrazovku nahor a klepnite na položku Viac.

V závislosti od informácií, ktoré ste umožnili zdieľať, na obrazovke vyhľadávania Google sa objavujú ďalšie informačné karty, keď používate telefón HTC Desire 310 dual sim na vyhľadávanie na webe, vytváranie plánovaných činností a podobne.

#### Zmena nastavení karty

Ľahko môžete prispôsobiť nastavenia kariet služby Google Now tak, aby vyhovovali vašim potrebám. Môžete napríklad zmeniť jednotky počasia na karte Počasie alebo režim prepravy na karte Premávka. Môžete tiež špecifikovať podrobnosti na určitých kartách alebo zrušiť zobrazovanie karty na obrazovke vyhľadávania cez Google.

- 1. Otvorte aplikáciu Google. Alebo potiahnite nahor z tlačidla  $\Delta$ .
- 2. Na karte klepnite na  $\colon$ .
- 3. Nastavte možnosti karty.

Pri určitých kartách, ktoré vyžadujú konkrétne údaje, ako sú napríklad adresa pracoviska alebo športové tímy a sledované akcie, nalistujte naspodok obrazovky a potom klepnite na  $\ddot{r}$ .

#### Zrušenie a skrytie kariet

- 1. Otvorte aplikáciu Google. Alebo potiahnite nahor z tlačidla  $\Delta$ .
- 2. Spravte jednu z týchto možností:
	- Ak chcete kartu zrušiť, potiahnite ju doľava alebo doprava.
	- § Ak nechcete, aby sa karta zobrazovala na obrazovke vyhľadávania cez Google, klepnite na karte na : a potom vyberte možnosť neprijímať aktualizácie.

#### Vypnutie služby Google Now

- 1. Otvorte aplikáciu Google. Alebo potiahnite nahor z tlačidla  $\Delta$ .
- 2. Nalistujte na spodok obrazovky a potom klepnite na  $\colon$  > Nastavenie.
- 3. Klepnite na prepínač Zap./Vyp. vedľa Google Now a potom klepnite na Vypnúť.

# Prehľadávanie webu

Pomocou programu Google Chrome™ navštevujte svoje obľúbené webové stránky alebo vyhľadávajte na webe.

- 1. Otvorte aplikáciu Chrome.
- 2. Klepnite na políčko s URL adresou navrchu obrazovky.
- 3. Zadajte adresu webovej stránky alebo hľadané kľúčové slová.
- 4. Ak chcete otvoriť ďalšie karty prehľadávača, klepnite na  $\Box$ .
- 5. Ak sa chcete vrátiť na predtým zobrazenú webovú stránku, stlačte tlačidlo  $\mathbf{D}$ .

# Pridanie webovej stránky medzi záložky

Pridajte svoje obľúbené webové stránky medzi záložky a budete ich môcť otvárať rýchlo.

- 1. Počas prezerania webovej stránky klepnite na  $\frac{1}{2}$  >  $\hat{z}$ .
- 2. Na obrazovke Pridať záložku môžete upraviť názov záložky a uložiť záložku do priečinka novej kategórie.
- 3. Klepnite na Uložiť.

Ak chcete zobraziť a otvoriť záložku, klepnite na > Záložky. Prejdite na záložku, ktorú chcete otvoriť, a potom na ňu klepnite.

### Vymazanie histórie prehľadávania

- 1. Počas prezerania webovej stránky klepnite na  $\frac{1}{2}$  > Nastavenie > Súkromie a potom klepnite na položku Vymazať údaje prehľadávania.
- 2. Vyberte, ktoré typy údajov chcete odstrániť, a potom klepnite na položku Vymazať.

# E-mail

### Pridanie e-mailového konta

Nastavte si e-mailové kontá, ako napríklad konto Microsoft® Exchange ActiveSync® alebo konto z webovej e-mailovej služby alebo od poskytovateľa e-mailu.

- $\overline{P}$ § Ak pridávate konto Microsoft Exchange ActiveSync alebo e-mailové konto POP3/ IMAP, požiadajte administrátora siete alebo poskytovateľa e-mailových služieb o ďalšie nastavenia e-mailu, ktoré možno budú potrebné.
	- § Niektoré e-mailové kontá (napríklad firemné e-maily) môžu vyžadovať rozšírené spravovanie zabezpečenia.
	- 1. Otvorte aplikáciu E-mail.
	- 2. Zadajte e-mailovú adresu a heslo pre svoje e-mailové konto a potom klepnite na Ďalej.
	- 3. Vyberte typ e-mailového konta.
	- 4. Nastavte možnosti synchronizácie tohto e-mailového konta a potom klepnite na tlačidlo Ďalej.
	- 5. Zadajte názov e-mailového konta a potom klepnite na tlačidlo Ďalej.

Ak chcete pridať ďalšie e-mailové kontá v aplikácii E-mail, klepnite na položky  $\frac{1}{2}$  > Nastavenie > Pridať konto.

### Kontrola e-mailov

Aplikácia E-mail je miesto, kde čítate, odosielate a organizujete e-mailové správy z jedného alebo viacerých e-mailových kont, ktoré ste nastavili na telefóne HTC Desire 310 dual sim.

- 1. Otvorte aplikáciu E-mail. Objaví sa priečinok doručených správ jedného z vašich e-mailových kont.
- 2. Spravte jednu z týchto možností:
	- § Klepnutím na e-mailovú správu si ju môžete prečítať.
	- § Ak chcete prepnúť medzi e-mailovými kontami, klepnite na panel ukazujúci aktuálne e-mailové konto a potom klepnite na iné konto.
	- § Ak chcete zobraziť e-mailové správy v inom poštovom priečinku, klepnite na **a potom klepnite na priečinok**, ktorý chcete zobraziť.
	- § Ak chcete zobraziť e-mailové správy zo všetkých svojich kont, klepnite na panel ukazujúci aktuálne e-mailové konto a potom klepnite na položku Kombinované zobrazenie.

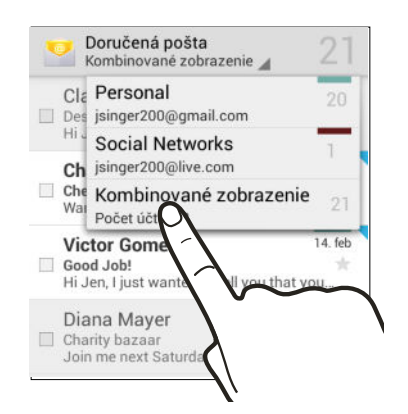

- § Ak chcete archivovať alebo označiť menovkou viac konverzácií, klepnite na políčko pred e-mailovou správou alebo konverzáciou. Potom klepnutím na tlačidlá na obrazovke naspodku vyberte, čo chcete robiť s vybranými správami alebo konverzáciami.
- § Ak chcete zmeniť nastavenie e-mailového konta, vyberte konto a potom klepnite na **:** > Nastavenie.

### Odoslanie e-mailovej správy

- 1. Otvorte aplikáciu E-mail.
- 2. Prepnite na e-mailové konto, ktoré chcete použiť.
- 3. Klepnite na  $\blacksquare$ .
- 4. Zadajte jedného alebo viac príjemcov.

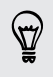

Chcete pridať ďalších príjemcov e-mailovej správy do položky Kópia (Cc) alebo skrytá kópia (Bcc)? Klepnite na > Pridať Kópiu/Skrytú kópiu.

- 5. Zadajte predmet a vytvorte správu.
- 6. Ak chcete pridať fotografickú prílohu, klepnite na položku  $\frac{1}{2}$  > Priložiť súbor.
- 7. Klepnite na  $\blacktriangleright$ .

Ak chcete e-mail uložiť ako koncept a odoslať ho neskôr, klepnite na položku : > Uložiť koncept. Prípadne klepnite na tlačidlo  $\mathfrak{D}$ .

#### Pokračovanie konceptu e-mailovej správy

- 1. V priečinku doručených správ daného e-mailového konta klepnite na položku  $\blacktriangleright$   $\blacktriangleright$  Koncepty.
- 2. Klepnite na správu.
- 3. Keď skončíte s úpravou správy, klepnite na  $\blacktriangleright$ .

# Čítanie a odpovedanie na e-mailovú správu

- 1. Otvorte aplikáciu E-mail.
- 2. Prepnite na e-mailové konto, ktoré chcete použiť.
- 3. V priečinku doručenej pošty e-mailového konta klepnite na e-mailovú správu alebo konverzáciu, ktorú si chcete prečítať.
- 4. Ak chcete odpovedať odosielateľovi, klepnite na  $\blacklozenge$ . Prípadne klepnite na  $\blacklozenge$  a vyberte, či chcete Odpovedať všetkým alebo Poslať ďalej.

### Vyhľadávanie e-mailových správ

- 1. Klepnite na  $Q$ .
- 2. Do okna vyhľadávania zadajte slová, čo chcete hľadať.
- 3. Klepnutím na výsledok otvoríte e-mailovú správu.

# Zobrazenie priečinka Doručená pošta Gmail

Všetky prichádzajúce e-mailové správy sa ukladajú v priečinku Doručená pošta.

- 1. Otvorte aplikáciu Gmail.
- 2. V priečinku Doručená pošta môžete robiť nasledujúce.
	- § Klepnutím na e-mailovú správu (nie na obrázok odosielateľa ani na dlaždicu listu) si môžete správu prečítať, poslať ju ďalej alebo odpovedať na ňu.
	- Klepnutím na položku Doručená pošta na paneli navrchu prepnete na iné konto Gmail™ alebo zobrazíte koncepty, odoslané správy alebo iné menovky e-mailov.
	- § Klepnutím na obrázok odosielateľa alebo dlaždicu listu vyberiete jednu alebo viaceré správy alebo konverzácie. Potom môžete klepnutím na tlačidlá na obrazovke na paneli navrchu archivovať, odstraňovať alebo označovať vybrané správy alebo konverzácie.

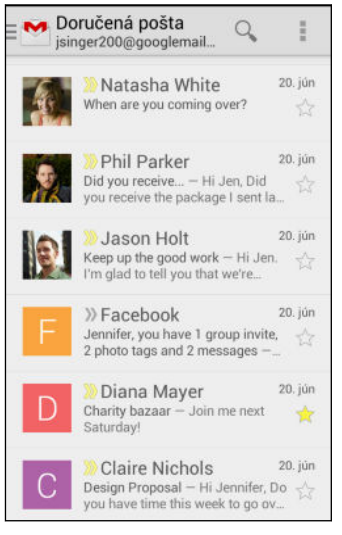

 $\widehat{\mathtt{w}}$ 

Získať pomoc s používaním služby Gmail klepnutím na  $\frac{1}{2}$  > Pomoc.

### Odoslanie e-mailovej správy cez Gmail

- 1. V priečinku doručených správ konta Gmail, ktoré chcete použiť, klepnite na  $\blacktriangleright$ (alebo klepnite na > Vytvoriť).
- 2. Zadajte jedného alebo viac príjemcov.

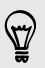

Chcete pridať ďalších príjemcov e-mailovej správy do položky Kópia (Cc) alebo skrytá kópia (Bcc)? Klepnite na > Pridať Kópiu/Skrytú kópiu.

3. Zadajte predmet e-mailu a vytvorte správu.

87

- 4. Ak chcete priložiť fotografiu alebo video, klepnite na a potom klepnite na typ prílohy.
- 5. Klepnutím na  $\blacktriangleright$  odošlite.

### Odpovedanie alebo posielanie e-mailových správ ďalej cez Gmail

- 1. V priečinku Doručená pošta služby Gmail klepnite na e-mailovú správu alebo konverzáciu.
- 2. Ak chcete odpovedať odosielateľovi, klepnite na  $\blacklozenge$ . Prípadne klepnite na  $\blacklozenge$  a vyberte, či chcete Odpovedať všetkým alebo Poslať ďalej.
- 3. Spravte jednu z týchto možností:
	- **Ak odpovedáte odosielateľovi, prípadne ste vybrali možnosť Odpovedať** všetkým, zadajte svoju odpoveď.
	- § Ak ste vybrali na Poslať ďalej, zadajte príjemcov správy.

Klepnite na Odpovedať priamo, ak chcete prepojiť svoju novú správu a prijatým emailom. Tým však odstránite všetky prílohy alebo formátovanie v pôvodnej emailovej správe.

4. Klepnutím na  $\blacktriangleright$  odošlite.

 $\bigtriangledown$ 

# Hudba

# Počúvanie hudby

Vychutnajte si svoje obľúbené skladby na telefóne HTC Desire 310 dual sim pomocou aplikácie Play Music.

- 1. Otvorte aplikáciu Play Music.
- 2. Potiahnite doprava a klepnite na položku Moja knižnica.
- 3. Vyhľadajte podľa interpretov, albumov alebo iných kategórií.

Ak máte predplatenú aplikáciu Google Play Music, klepnite na  $\blacktriangle$  a vyberte umiestnenie hudby, ktorú chcete prehrať.

- 4. Klepnutím na skladbu prehrajte.
- 5. V spodnej časti obrazovky s ukážkou môžete klepnutím na názov skladby zobraziť úplné zobrazenie.
- 6. Pomocou ikon na obrazovke môžete ovládať prehrávanie hudby, opakovanie skladieb a podobne.

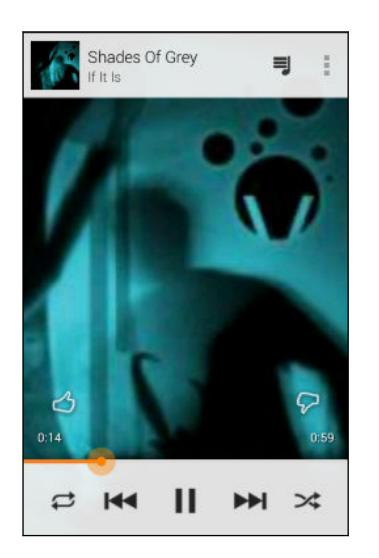

# Vytváranie zoznamov hudobných titulov

Prispôsobte si zážitok z hudby vytvorením vlastného zoznamu hudobných skladieb. Vytvorte si zoznam skladieb obsahujúci len vaše obľúbené piesne, alebo si vytvorte zoznam skladieb šitý na vašu aktuálnu náladu.

- 1. Otvorte aplikáciu Play Music.
- 2. Vyhľadajte skladbu, ktorú chcete pridať do zoznamu skladieb.
- 3. Klepnite na  $\div$  > Pridať do zoznamu skladieb.
- 4. Klepnite na položku Nový zoznam skladieb a zadajte názov zoznamu skladieb.
- 5. Vyhľadajte ďalšie skladby a opakovaním krokov ich pridajte do zoznamu skladieb.

Ak chcete zobraziť zoznamy skladieb, ktoré ste vytvorili, na hlavnej obrazovke potiahnite doprava a klepnite na položku Zoznamy skladieb.

#### Prehrávanie skladieb v zozname skladieb

- 1. Otvorte aplikáciu Play Music.
- 2. Potiahnite doprava a klepnite na položku Zoznamy skladieb.
- 3. Klepnite na zoznam skladieb a potom klepnutím na obrázok vedľa názvu zoznamu skladieb spustíte prehrávanie skladieb.

#### Odstránenie zoznamu hudobných titulov

- 1. Otvorte aplikáciu Play Music.
- 2. Potiahnite doprava a klepnite na položku Zoznamy skladieb.
- 3. Na zozname skladieb, ktorý chcete odstrániť, klepnite na  $\overline{P}$  > Odstrániť.

# Pridanie skladby do frontu

Počas prehrávania skladby môžete tiež vyhľadať ďalšie skladby uložené v telefóne HTC Desire 310 dual sim. Pridajte skladbu alebo album do frontu, takže sa prehrajú, keď sa skončí prehrávanie aktuálneho zoznamu skladieb.

- 1. Počas prehrávania skladby vyhľadajte ďalšie skladby.
- 2. Spravte jednu z týchto možností:
	- Keď nájdete album, skladbu alebo priečinok, ktoré sa vám páčia, klepnite na položku > Pridať do frontu.
	- Vyhľadajte interpreta a album, ktoré sa vám páčia, a klepnite na položku : > Pridať do frontu.

Ak chcete zobraziť front skladieb, prejdite na úplné zobrazenie skladby a klepnite na ₹.

# <span id="page-63-0"></span>Cestovanie a mapy

### Zapnutie alebo vypnutie služieb určovania polohy

Ak chcete na telefóne HTC Desire 310 dual sim určiť svoju polohu, je potrebné povoliť zdroje určovania polohy.

- 1. Prejdite na Nastavenie.
- 2. Klepnite na položku Prístup k polohe.
- 3. Vyberte alebo zrušte voľbu zdrojov určovania polohy, ktoré chcete zapnúť alebo vypnúť.

# O aplikácii Google Mapy

Aplikácia Google Maps™ umožňuje sledovať svoje súčasné umiestnenie, zobrazuje v reálnom čase dopravné situácie a umožňuje získať podrobné smery cesty do cieľa.

Poskytuje takisto nástroj na vyhľadávanie bodov záujmu alebo adresy na priestorovej mape, alebo prezeranie miest na úrovni ulice.

- 
- § Ak chcete vyhľadať svoju polohu so službou Google Maps, je potrebné povoliť zdroje určenia polohy.
- § Služba Google Maps nepokrýva všetky krajiny alebo mestá.

# Informácie o pohybe po mape

Keď otvoríte aplikáciu Google Maps, môžete na mape ľahko nájsť svoju polohu alebo pozrieť si miesta v blízkosti posúvaním a priblížením/oddialením mapy.

- 1. Otvorte aplikáciu Mapy.
- 2. Klepnutím na ◆ zobrazíte aktuálne umiestnenie. Modrá značka alebo ukazuje vaše aktuálne umiestnenie na mape.

 $\bigtriangledown$ 

- 3. Po mape sa pohybujte pomocou gest prstami.
	- Ťahaním prstom v ľubovoľnom smere posúvate.
	- § Dvojitým klepnutím na mapu alebo roztiahnutím dvoch prstov od seba určitú oblasť priblížite.
	- Dvojitým klepnutím dvomi prstami na mapu alebo potiahnutím dvoch prstov k sebe určitú oblasť oddialite.
	- § Dvomi prstami stlačte a podržte určitú oblasť a potom ťahajte prstami do kruhu, čím mapu otočíte.
	- § Dvomi prstami stlačte a podržte určitú oblasť a potom potiahnutím nadol zobrazíte mapu v určitom uhle. Potiahnutím nahor vrátite do zobrazenia zvrchu.
- 4. Klepnutím na  $\bullet$  zapnite alebo vypnite režim Kompas. V režime Kompas sa mapa orientuje sama v závislosti od smeru, kam pozeráte. Ak chcete režim Kompas ukončiť, klepnite na Ø.

Pridaním zobrazenia mapy zobrazíte ďalšie informácie, ktoré mapa pokrýva. Klepnite na a potom na zobrazenie mapy, ako je napríklad Doprava alebo Verejná preprava. Ak chcete odstrániť zobrazenie mapy, opätovne na neho klepnite v zozname zobrazení mapy.

# Vyhľadávanie miesta

Pomocou služby Google Maps môžete vyhľadávať miesta, ako sú adresy alebo typy firiem alebo ustanovizní (napríklad múzeá).

- 1. Otvorte aplikáciu Mapy.
- 2. Klepnite na okno vyhľadávania a potom zadajte miesto, ktoré chcete vyhľadať.

3. Klepnite na klávesnici na kláves Enter alebo klepnite na navrhovanú položku vyhľadávania. Prvé miesto z vyhľadávania sa objaví so značkou  $\sqrt{\ }$  a v spodnej časti obrazovky sa zobrazí informačný hárok. Všetky ostatné výsledky vyhľadávania sú označené červenou bodkou alebo ikonou inteligentnej mapy.

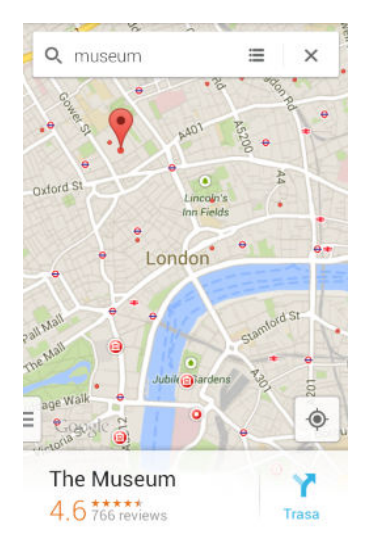

- § Ak chcete pozrieť ďalšie alebo predchádzajúce miesto vo vyhľadávaní, potiahnite informačný hárok doľava alebo doprava.
	- Ak chcete zobraziť zoznam výsledkov vyhľadávania, klepnite na  $\Xi$ .
	- 4. Klepnutím na informačný hárok overíte adresu, získate trasy, zobrazíte miesto v službe Pohľadu na ulicu (ak je k dispozícii) a podobne.

Ak chcete mapu vymazať a vyhľadať iné miesto, potiahnite nadol informačný hárok (ak je rozbalený) a potom klepnite na  $\bm{\mathsf{X}}$ .

#### Vyhľadávanie služieb vo vašom okolí

Rýchlo vyhľadáte banky, čerpacie stanice, obchody s potravinami a ďalšie služby vo vašom okolí.

- 1. Otvorte aplikáciu Mapy.
- 2. Klepnutím na  $\Phi$  zobrazíte aktuálne umiestnenie.
- 3. Klepnite na okno vyhľadávania a potom stlačením tlačidla  $\supset$  skryjete klávesnicu.
- 4. Klepnite na jednu z ikon služieb (napríklad potraviny alebo banka), prípadne klepnutím na ••• vyberte iné služby.
- 5. Klepnutím na informačný hárok overíte adresu, získate trasy, zobrazíte miesto v službe Pohľadu na ulicu (ak je k dispozícii) a podobne.

#### Overenie údajov o polohe

- 1. Otvorte aplikáciu Mapy.
- 2. Stlačte a podržte miesto na mape. Otvorí sa označovanie miesta a naspodku obrazovky sa objaví hárok s informáciami o mieste.
- 3. Klepnutím na označovač miesta alebo informačný hárok zavoláte, získate trasy, zobrazíte miesto v službe Pohľadu na ulicu a podobne.

### Preskúmanie miest a činností vo vašom okolí

Aplikácia Google Maps vám umožňuje vyhľadať miesta záujmu, kde sa môžete najesť, prespať, nakúpiť a podobne.

Táto funkcia nemusí byť k dispozícii pre určité krajiny a jazyky.

- 1. Otvorte aplikáciu Mapy.
- 2. Klepnutím na  $\Phi$  zobrazíte aktuálne umiestnenie.
- 3. Klepnite na okno vyhľadávania a potom stlačením tlačidla V skryte klávesnicu.
- 4. Klepnutím na kartu Preskúmať otvoríte obrazovku Preskúmať.
- 5. Klepnite na činnosť a potom v zozname klepnite na miesto záujmu. Miesto sa zobrazí na mape.
- 6. Klepnutím na informačný hárok overíte adresu, získate trasy, zobrazíte miesto v službe Pohľadu na ulicu (ak je k dispozícii) a podobne. Nalistovaním obrazovky nadol zobrazíte ďalšie informácie.

Ak chcete hľadať ďalšie miesto alebo činnosť, dvojitým stlačením tlačidla  $\mathfrak D$  sa vrátite na obrazovku Preskúmať.

### Získanie trás

Získajte trasy do cieľa vašej cesty. Aplikácia Google Maps vám poskytne cestovné trasy pre automobil, verejnú prepravu, bicykel alebo pešo.

- 1. Otvorte aplikáciu Mapy.
- 2. Klepnite na  $\mathbf{Y}$ .
- 3. Vyberte, ako sa chcete dostať do svojho cieľa.
- 4. Použite aktuálnu polohu ako počiatočný bod, prípadne klepnutím na Moja poloha zadajte počiatočný bod, prípadne vyberte miesto z histórie vyhľadávania.

5. Klepnite na Vybrať cieľ a potom zadajte alebo vyberte svoj cieľ.

Ak cestujete verejnou dopravou, klepnutím na  $\vec{F}$  nastavte dátum a čas svojej Cesty, prípadne klepnutím na Možnosti nastavte predvoľby trasy.

- 6. Klepnutím na trasu alebo možnosti prepravy zobrazíte trasy na mape. Na informačnom hárku naspodku obrazovku tiež uvidíte trvanie cesty.
- 7. Klepnutím na informačný hárok zobrazíte trasy v zozname.

Keď skončíte prezeranie alebo postup podľa smerov, klepnutím na  $\bm{\mathsf{X}}$  vynulujte mapu. Cieľ vašej cesty sa automaticky uloží v histórii aplikácie Google Maps.

# Google Play a ďalšie aplikácie

### Získavanie aplikácií z Google Play

Google Play je miesto, kde môžete nájsť nové aplikácie pre HTC Desire 310 dual sim. Vyberte si zo širokej ponuky aplikácií zdarma i platených aplikácií, od aplikácií na zvýšenie výkonnosti, cez zábavné aplikácie až po hry.

- § Na nákup platenej aplikácie je potrebná platobná služba Google Wallet™. Pri nákupe aplikácie sa objaví výzva na potvrdenie spôsobu platby.
- § Názov aplikácie Obchod Play sa môže líšiť v závislosti od vášho regiónu.
- § Možnosť nakupovať aplikácie sa líši v závislotsi od regiónu.

#### Vyhľadanie a nainštalovanie aplikácie

Keď inštalujete a používate aplikácie na HTC Desire 310 dual sim, môžu vyžadovať prístup k vašim osobným údajom alebo prístup k určitým funkciám alebo nastaveniam. Preberajte a inštalujte len také aplikácie, ktorým dôverujete.

- Buďte opatrní pri preberaní aplikácií, ktoré majú prístup k funkciám alebo majú F významnú spotrebu údajov na HTC Desire 310 dual sim. Za následky používania prevzatých aplikácií nesiete zodpovednosť sami.
	- 1. Otvorte aplikáciu Obchod Play.
	- 2. Prehľadávajte alebo vyhľadajte aplikáciu.
	- 3. Keď nájdete aplikáciu, ktorá sa vám páči, klepnite na ňu a prečítajte si jej popis a komentáre používateľov.
	- 4. Ak chcete prevziať alebo kúpiť aplikáciu, klepnite na Inštalovať (pre bezplatné aplikácie) alebo na tlačidlo s cenou (pre platené aplikácie).
	- 5. Klepnite na Prijať.

Aplikácie sa niekedy aktualizujú vylepšeniami alebo opravami chýb. Ak chcete aktualizácie prevziať automaticky, po inštalácii aplikácie klepnite na položku  $\frac{1}{2}$  > Automaticky aktualizovať.

Ak chcete otvoriť aplikáciu, prejdite do zobrazenia Všetky aplikácie a klepnite na aplikáciu.

#### Obnovenie aplikácií z Google Play

Vymenili ste telefón za nový, nahradili ste stratený, prípadne ho resetovali na stav z výroby? Obnovte si aplikácie, ktoré ste prevzali predtým.

- 1. Otvorte aplikáciu Obchod Play.
- 2. Klepnite na > Moje aplikácie.
- 3. Posuňte na kartu Všetko a potom klepnite na aplikáciu, ktorú chcete obnoviť.
- 4. Nainštalujte aplikáciu.

Ďalšie podrobnosti nájdete v Pomocníkovi k službe Google Play.

# Preberanie aplikácií z webu

Aplikácie môžete prevziať priamo z webových stránok.

- § Aplikácie prevzaté z webových stránok môžu pochádzať z neznámych zdrojov. V  $\mathsf P$ rámci ochrany telefónu HTC Desire 310 dual sim a osobných údajov vám dôrazne odporúčame, aby ste preberali len z webových stránok, ktorým dôverujete.
	- § Pred inštaláciou prevzatej aplikácie je potrebné HTC Desire 310 dual sim cez Nastavenie > Zabezpečenie > Neznáme zdroje nastaviť na povolenie inštalácie aplikácií tretích strán.
	- 1. Otvorte prehľadávač a potom prejdite na webovú stránku, z ktorej chcete požadovanú aplikáciu prevziať.
	- 2. Postupujte podľa pokynov webovej stránky týkajúcich sa prevzatia aplikácie.

Po inštalácii sa nezabudnite vrátiť do položky Nastavenie > Zabezpečenie a zrušte začiarknutie voľby Neznáme zdroje.

# Odinštalovanie aplikácie

Ak už nepotrebujete aplikáciu, ktorú ste prevzali a nainštalovali, môžete ju ľahko odinštalovať.

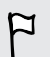

Vopred nainštalované aplikácie sa väčšinou nedajú odinštalovať, ale môžete ich namiesto toho zakázať.

Na obrazovke Aplikácie stlačte a podržte aplikáciu, ktorú chcete odstrániť, a potom ju potiahnite na položku Odinštalovať.

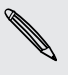

Ak ste si aplikáciu zakúpili v Obchod Play, môžete ju do určitej obmedzenej doby  $\blacklozenge$ odinštalovať a peniaze vám budú vrátené. Zásady vrátenia peňazí pre platené aplikácie nájdete na stránke Pomocníka pre Google Play.

#### Zakázanie aplikácie

Ak sa nejaká aplikácia nedá odstrániť, môžete ju namiesto toho zakázať.

- 1. Prejdite na Nastavenie > Aplikácie.
- 2. Posuňte na kartu Všetko a potom vyberte aplikáciu, ktorú chcete zakázať.
- 3. Klepnite na Zakázať.

Zakázané aplikácie budú odstránené z obrazovky Aplikácie a už nebudú na pozadí synchronizovať údaje.

# Používanie aplikácie Hodiny

Sledujte čas a nastavte si budíky.

Nastavenie budíka

Môžete nastaviť jeden alebo viac budíkov.

- 1. Otvorte aplikáciu Hodiny.
- 2. Klepnite na  $\mathbb{Q}$ .
- 3. Klepnite na  $\bigstar$ .
- 4. Nastavte čas.
- 5. Ak chcete budík na viac dní, vyberte možnosť Opakovať a vyberte, kedy má budík zaznieť.

Klepnite na prepínač Zap./Vyp. vedľa požadovaného budíka.

#### Ručné nastavenie dátumu a času

- 1. Prejdite na Nastavenie.
- 2. Klepnite na položku Dátum a čas.
- 3. Klepnite na možnosť Automatický dátum a čas a vypnite ju.
- 4. Zrušte začiarknutie voľby Automatické časové pásmo a nastavte požadované časové pásmo, dátum a čas.

### Zobrazenie aplikácie Kalendár

Pomocou aplikácie Kalendár zobrazíte svoje udalosti, stretnutia a plánované činnosti. Ak ste prihlásení na svoje kontá online, príslušné udalosti sa tiež objavia v aplikácii Kalendár.

- 1. Otvorte aplikáciu Kalendár.
- 2. Klepnite na ▲ a potom vyberte zobrazenie kalendára.

#### Naplánovanie alebo úprava udalosti

Na telefóne HTC Desire 310 dual sim môžete vytvárať alebo upravovať udalosti a tiež synchronizovať udalosti s kalendármi Google alebo Exchange ActiveSync.

Úprava udalostí nie je podporovaná na všetkých kontách.

- 1. Otvorte aplikáciu Kalendár.
- 2. V ľubovoľnom zobrazení aplikácie Kalendár môžete robiť nasledujúce:

Vytvoriť udalosť Klepnite na  $\frac{1}{2}$  > Nová udalosť. Vyberte kalendár, do ktorého chcete udalosť pridať.

Upraviť udalosť Zobrazte udalosť a potom klepnite na ...

- 3. Zadajte a nastavte podrobnosti o udalosti.
- 4. Ak chcete pozvať kontakty z konta Google alebo Exchange ActiveSync, klepnite na položku Hostia.
- 5. Klepnite na Hotovo.

#### Voľba zobrazovaných kalendárov

- 1. V ľubovoľnom zobrazení kalendára klepnite na  $\frac{1}{2}$  > Zobrazené kalendáre.
- 2. Vyberte alebo zrušte výber konta, ktoré chcete zobraziť alebo skryť.

Môžete tiež vybrať, ktoré kalendáre sa majú synchronizovať s telefónom HTC Desire 310 dual sim. Kalendáre sú na telefóne HTC Desire 310 dual sim synchronizované aj vtedy, ak sú skryté.

### Sledovanie videí na YouTube

Sledujte najnovšie senzačné videá pomocou aplikácie YouTube®.

- 1. Otvorte aplikáciu YouTube.
- 2. Prehľadávajte alebo vyhľadajte video.
#### <span id="page-72-0"></span>73 Google Play a ďalšie aplikácie

3. Keď nájdete video, ktoré sa vám páči, klepnite na neho.

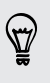

Chcete si namiesto toho pozrieť video neskôr? Klepnite na : > Pridať do > Sledovať neskôr. Video môžete otvoriť znova cez zoznam Sledovať neskôr na svojom konte.

- 4. Počas sledovania videa môžete:
	- § Otočiť HTC Desire 310 dual sim nabok a sledovať video na celej obrazovke.
	- § Klepnutím na obrazovku s videom pozastaviť, pokračovať v prehrávaní alebo potiahnutím posúvača preskočiť na inú časť videa.
	- § Nalistovať nadol na informačný panel videa, kde uvidíte súvisiace videá a komentáre od ostatných divákov.
	- **EXELECT NA Minimalizujte obrazovku videa a prehľadávajte ďalšie** videá. Ak chcete zatvoriť miniatúru videa, posuňte ju doľava alebo doprava.

Klepnutím na ikonu YouTube sa vrátite na predchádzajúcu obrazovku.

### Načítavanie videí vopred

Nastavte aplikáciu YouTube tak, aby sa vopred načítavali videá, takže ich budete môcť pozerať bez prerušovania. Videá sa vopred načítavajú, ak sa HTC Desire 310 dual sim nabíja a je pripojený k sieti Wi-Fi.

Ďalšie informácie o načítavaní videí vopred nájdete v Pomocníkovi k službe YouTube.

- 1. Otvorte aplikáciu YouTube.
- 2. Klepnite na : > Nastavenie > Načítavanie vopred.
- 3. Vyberte typ videí, ktoré sa majú načítavať vopred.

Videá sa načítavajú vopred, keď sa na obrazovke zoznamu Sledovať alebo na odoberanom kanáli objaví  $\frac{1}{2}$ . Keď sú videá pripravené na pozeranie, ikona sa zmení  $na$  $\bullet$ .

# <span id="page-73-0"></span>Pripojenia na Internet

# Dátové pripojenie

Keď prvýkrát zapnete telefón HTC Desire 310 dual sim, bude automaticky nastavený na používanie dátového pripojenia mobilného operátora (ak je vložená karta SIM).

Zásuvka 1 podporuje kartu WCDMA a GSM. Zásuvka 2 podporuje kartu GSM.

### Zapnutie a vypnutie dátového pripojenia

Vypnutím dátového pripojenia môžete ušetriť energiu batérie a peniaze za dátové poplatky.

- 1. Prejdite na Nastavenie.
- 2. V časti Bezdrôtová komunikácia a siete klepnite na Viac.
- 3. Klepnite na položky Mobilné siete > Dátové pripojenie.
- 4. Vyberte názov operátora, čím zapnete dátové pripojenie.
- Ak nemáte zapnuté dátové pripojenie a telefón nie je ani pripojený k sieti Wi-Fi, nebudete automaticky prijímať aktualizácie e-mailu, kont spoločenských sietí a ostatné synchronizované údaje.

### Pridanie nového prístupového bodu

Môžete pridať nový Názov prístupového bodu (APN), keď ste v roamingu, prípadne ak máte ťažkosti s nadviazaním dátového pripojenia. APN spájajú HTC Desire 310 dual sim s dátovými sieťami, v ktorých možno využívať služby, ako je napríklad prehľadávanie mobilného webu.

- Pred pridaním ďalšieho dátového pripojenia si obstarajte názov a nastavenia  $\mathbf{a}$ prístupového bodu (vrátane používateľského mena a hesla, ak sa požadujú) od svojho mobilného operátora.
	- 1. Prejdite na Nastavenie.
	- 2. V časti Bezdrôtová komunikácia a siete klepnite na Viac.
	- 3. Klepnite na Mobilné siete > Názvy prístupových bodov.
	- 4. Na obrazovke APNs klepnite na  $\frac{1}{2}$  > Nový APN.
	- 5. Zadajte nastavenia prístupového bodu.
- <span id="page-74-0"></span>6. Klepnite na > Uložiť.
- 7. Na obrazovke APNs vyberte nové APN.

## Spravovanie využitia dát

Ak máte obmedzený dátový limit, je dôležité sledovať aktivity a aplikácie, ktoré zvyčajne odosielajú a prijímajú údaje, ako je napríklad prehľadávanie webu, synchronizácia online kont a odosielanie e-mailov alebo zdieľanie zmien statusu.

Tu sú niektoré príklady:

- § Prenášanie toku videa a hudby z webu
- § Naladenie internetového rádia
- § Hranie online hier
- § Preberanie aplikácií, máp a súborov
- § Obnovovanie aplikácií s cieľom aktualizovať údaje a kanály
- Odovzdávanie a zálohovanie súborov na online ukladacie konto
- § Používanie telefónu HTC Desire 310 dual sim ako Prenosný hotspot Wi-Fi
- § Zdieľanie mobilného dátového pripojenia cez USB zosieťovanie

Ak chcete ušetriť využitie dát, pripojte k sieti Wi‑Fi vždy, keď je to možné. Nastavte online kontá a e-mail na menej častú synchronizáciu.

#### Zapnutie alebo vypnutie dátového roamingu

Pripojenie k partnerským sieťam svojho mobilného operátora a prístup k dátovým službám aj vtedy, ak ste mimo pokrytia svojím mobilným operátorom.

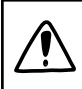

Používanie dátových služieb v roamingu stojí peniaze. Pred použitím dátového roamingu sa spýtajte svojho mobilného operátora na poplatky za dáta v roamingu.

- 1. Prejdite na Nastavenie.
- 2. V časti Bezdrôtová komunikácia a siete klepnite na Viac.
- 3. Klepnite na položku Mobilné siete.
- 4. Začiarknite alebo zrušte začiarknutie možnosti Dátový roaming.

### Sledovanie spotreby údajov

Sledovaním spotreby údajov môžete predísť prekročeniu mesačného limitu.

Skutočná spotreba údajov sa môže líšiť a môže byť väčšia, než je spotreba údajov nameraná telefónom HTC Desire 310 dual sim.

- 1. Prejdite na Nastavenie.
- 2. Klepnite na položku Využitie dát.
- 3. Vyberte kartu, na ktorej sa zobrazuje váš mobilný operátor.
- 4. Vyberte možnosť Nastaviť limit mobilných dát, ak chcete automaticky vypnúť svoje dátové pripojenie, keď sa dosiahne nastavený limit.

Potom ťahaním vrchnej čiary LIMIT nastavte svoj mesačný limit dát.

- 5. Potiahnutím dolnej čiary VÝSTRAHA nastavte výstrahu pred dosiahnutím mesačného limitu dát.
- 6. Potiahnutím zvislých čiarových značiek zobrazíte, koľko dát bolo využitých počas určitého časového obdobia.

Ak pripájate telefón HTC Desire 310 dual sim k inému prenosnému hotspotu Wi-Fi, klepnite na  $\frac{1}{3}$  > Mobilné hotspoty a obmedzte preberanie dát na pozadí, aby sa neúčtovali ďalšie osobitné poplatky.

### Zobrazenie využitia dát aplikáciami

- 1. Prejdite na Nastavenie.
- 2. Klepnite na položku Využitie dát.
- 3. Potiahnutím zvislých čiarových značiek zobrazíte, koľko dát bolo využitých počas určitého časového obdobia.
- 4. Posúvaním obrazovky nadol zobrazíte zoznam aplikácií a údaje o ich využívaní dát.
- 5. Klepnutím na aplikáciu zobrazíte ďalšie podrobnosti.

## <span id="page-76-0"></span>Wi-Fi

Ak chcete používať funkciu Wi-Fi, musíte mať prístup k bezdrôtovému prístupovému bodu alebo tzv. "hotspotu".

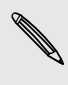

Dostupnosť a intenzita signálu Wi-Fi sa môže líšiť v závislosti od objektov, ako sú napríklad budovy alebo steny medzi miestnosťami, cez ktoré signál Wi-Fi prechádza.

### Zapnutie Wi-Fi a pripojenie k bezdrôtovej sieti

- 1. Prejdite na Nastavenie.
- 2. Klepnutím na prepínač Wi-Fi Zap./Vyp. zapnite Wi-Fi.
- 3. Klepnite na Wi-Fi.

V zozname sa zobrazia zistené siete Wi-Fi.

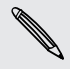

Ak požadovaná bezdrôtová sieť nie je v zozname uvedená, pridajte ju ručne klepnutím na  $\pm$ .

- 4. Klepnite na bezdrôtovú sieť Wi-Fi, ku ktorej chcete pripojiť. Ak ste vybrali zabezpečenú sieť, objaví sa výzva na zadanie sieťového kľúča alebo hesla.
- 5. Klepnite na Pripojiť. Po pripojení uvidíte v stavovom riadku ikonu Wi-Fi $\blacktriangleright$ .

Nabudúce sa telefón HTC Desire 310 dual sim pripojí k predtým otvorenej zabezpečenej bezdrôtovej sieti a neobjaví sa znova výzva na zadanie kľúča ani iných údajov zabezpečenia.

### Pripojenie k sieti Wi-Fi pomocou funkcie WPS

Ak používate smerovač Wi-Fi s funkciou Wi-Fi Protected Setup™ (WPS), môžete ľahko pripojiť HTC Desire 310 dual sim.

- 1. Prejdite na Nastavenie.
- 2. Klepnutím na prepínač Wi-Fi Zap./Vyp. zapnite.
- 3. Klepnite na Wi-Fi.
- 4. Klepnite na  $\bullet\hspace{0.4mm}$  a potom stlačte tlačidlo WPS na svojom smerovači Wi-Fi.

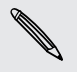

Ak chcete použiť metódu kódu PIN pre funkciu Wi-Fi Protected Setup (WPS), klepnite na  $\frac{1}{2}$  > Zadanie kódu PIN pre funkciu WPS.

### <span id="page-77-0"></span>Pripojenie k inej sieti Wi-Fi

- 1. Prejdite na Nastavenie.
- 2. Klepnite na Wi-Fi. Zobrazia sa zistené siete Wi-Fi.

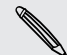

Ak chcete ručne vyhľadať dostupné siete Wi-Fi, klepnite na  $\frac{1}{2}$  > Hľadať.

3. Klepnutím na sieť Wi-Fi sa k nej pripojíte.

## Pripojenie k virtuálnej privátnej sieti (VPN)

Pridajte virtuálne privátne siete (VPN), aby ste mohli pripojiť a otvárať zdroje v rámci zabezpečenej miestnej siete, ako je napríklad firemná sieť.

Pred pripojením k miestnej sieti organizácie sa môže objaviť výzva na:

- Inštaláciu certifikátov zabezpečenia
- § Zadanie prihlasovacích údajov
- § Prevzatie a inštalácia povinnej aplikácie pre VPN na HTC Desire 310 dual sim

Podrobnosti vám poskytne správca siete. HTC Desire 310 dual sim musí tiež najprv nadviazať Wi‑Fi alebo dátové pripojenie pred tým, ako budete možné spustiť pripojenie k sieti VPN.

#### Pridanie pripojenia VPN

Pred použitím pamäte prihlasovacích údajov a nastavením siete VPN je potrebné ⊠ najprv nastaviť kód PIN alebo heslo pre uzamknutú obrazovku.

- 1. Prejdite na Nastavenie.
- 2. V časti Bezdrôtová komunikácia a siete klepnite na Viac.
- 3. Klepnite na VPN >  $\bigstar$ .
- 4. Zadajte nastavenia VPN a nastavte ich na základe podrobností o zabezpečení, ktoré ste dostali od správcu siete.
- 5. Klepnite na Uložiť.

VPN sa tým pridá do časti VPN obrazovky Nastavenie VPN.

### Pripojenie k sieti VPN

- 1. Prejdite na Nastavenie.
- 2. V časti Bezdrôtová komunikácia a siete klepnite na Viac.
- 3. Klepnite na VPN.
- <span id="page-78-0"></span>4. Klepnite na sieť VPN, ku ktorej chcete pripojiť.
- 5. Zadajte svoje prihlasovacie údaje a potom klepnite na Pripojiť. Po pripojení sa v oblasti upozornení v stavovom riadku objaví ikona pripojenia k VPN.

Otvorením webového prehľadávača budete mať prístup ku zdrojom, ako sú intranetové stránky vašej firemnej siete.

### Odpojenie od siete VPN

- 1. Potiahnutím otvorte panel Upozornenia.
- 2. Klepnutím na pripojenie VPN sa vrátite na obrazovku Nastavenie VPN a potom pre jeho odpojenie klepnite na dané pripojenie VPN.

## Používanie telefónu HTC Desire 310 dual sim ako hotspotu Wi-Fi

Zdieľajte svoje dátové pripojenie s inými zariadeniami premenou telefónu HTC Desire 310 dual sim na hotspot Wi-Fi.

- § Skontrolujte, či je bezdrôtové pripojenie zapnuté.
- § Ak chcete používať túto službu, musíte mať povolenú dátovú tarifu priradenú k vášmu kontu od mobilného operátora.
- 1. Prejdite na Nastavenie.
- 2. V časti Bezdrôtová komunikácia a siete klepnite na Viac.
- 3. Klepnite na položky Zosieťovanie a Portable hotspot > Wi-Fi hotspot > Nastaviť Wi-Fi hotspot.
- 4. Zadajte názov hotspotu Wi-Fi alebo použite predvolený názov.
- 5. Vyberte typ zabezpečenia a nastavte heslo (kľúč) pre svoj hotspot Wi-Fi. Ak vyberiete možnosť Žiadne v položke Zabezpečenie, nie je potrebné zadanie hesla.

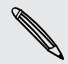

Heslo je kľúč, ktorý musia iní ľudia zadať na svojom zariadení, ak sa chcú pripojiť a používať telefón HTC Desire 310 dual sim ako hotspot Wi-Fi.

- 6. Klepnite na Uložiť.
- 7. Na obrazovke Zdieľanie dátového pripojenia a prenosný prístupový bod klepnutím na prepínač zapnite hotspot Wi-Fi.

Telefón HTC Desire 310 dual sim je pripravený, aby bol používaný ako hotspot Wi-Fi, keď v stavovom riadku uvidíte ikonu  $\epsilon$ .

## <span id="page-79-0"></span>Zdieľanie internetového pripojenia telefónu cez USB zosieťovanie

Nemáte v počítači k dispozícii pripojenie na internet? Žiadny problém. Použite na pripojenie k internetu dátové pripojenie telefónu HTC Desire 310 dual sim.

- $\overline{P}$ § Uistite sa, či je v telefóne HTC Desire 310 dual sim vložená karta SIM a či sú zapnuté mobilné dáta.
	- § Možno bude potrebné mať v dátovej tarife zahrnuté USB zosieťovanie a môžu sa účtovať ďalšie poplatky. Podrobnosti získate od svojho poskytovateľa mobilných služieb.
	- 1. Pomocou priloženého kábla USB pripojte HTC Desire 310 dual sim k počítaču.
	- 2. Prejdite na Nastavenie.
	- 3. V časti Bezdrôtová komunikácia a siete klepnite na Viac.
	- 4. Klepnite na Zosieťovanie a Portable hotspot.
	- 5. Vyberte možnosť USB zosieťovanie.

# <span id="page-80-0"></span>Bluetooth

# Pripojenie k súprave Bluetooth

Môžete počúvať hudbu cez stereo slúchadlá Bluetooth alebo viesť hands-free konverzácie pomocou kompatibilnej súpravy Bluetooth.

- § Ak chcete počúvať hudbu cez súpravu, táto súprava musí podporovať profil A2DP  $\mathsf{P}$ Bluetooth.
	- § Pred pripojením súpravy ju nastavte ako rozpoznateľnú, aby ju telefón HTC Desire 310 dual sim mohol nájsť. Podrobnosti nájdete v príručke k náhlavnej súprave.
	- 1. Prejdite na Nastavenie.
	- 2. Ak je Bluetooth vypnuté, klepnutím na prepínač Bluetooth Zap./Vyp. ho zapnite.
	- 3. Klepnite na Bluetooth. Otvorí sa obrazovka Bluetooth.
	- 4. Ak nevidíte v zozname svoju súpravu, obnovte zoznam klepnutím na položku Vyhľadávanie zariadení.
	- 5. Keď vidíte názov svojej náhlavnej súpravy v časti Dostupné zariadenia, klepnite na názov. HTC Desire 310 dual sim sa spáruje so súpravou a stav pripojenia súpravy sa zobrazuje v časti Spárované zariadenia.

Ak je automatické spárovanie neúspešné, zadajte prístupový kód k súprave.

Keď je súprava Bluetooth pripojená k HTC Desire 310 dual sim, zobrazí sa ikona pripojenia Bluetooth  $\frac{1}{2}$  v stavovom riadku.

### Zrušenie spárovania so zariadením Bluetooth

- 1. Prejdite na Nastavenie.
- 2. Ak je Bluetooth vypnuté, klepnutím na prepínač Bluetooth Zap./Vyp. ho zapnite.
- 3. Klepnite na Bluetooth. Otvorí sa obrazovka Bluetooth.
- 4. V časti Spárované zariadenia klepnite na **斗** vedľa zariadenia, s ktorým chcete zrušiť spárovanie.
- 5. Klepnite na Zrušiť spárovanie.

# <span id="page-81-0"></span>Pamäť

# Typy pamäte

Chcete vedieť, aké typy pamäte môžete využiť na aplikácie, údaje a súbory?

HTC Desire 310 dual sim používa tieto typy pamäte:

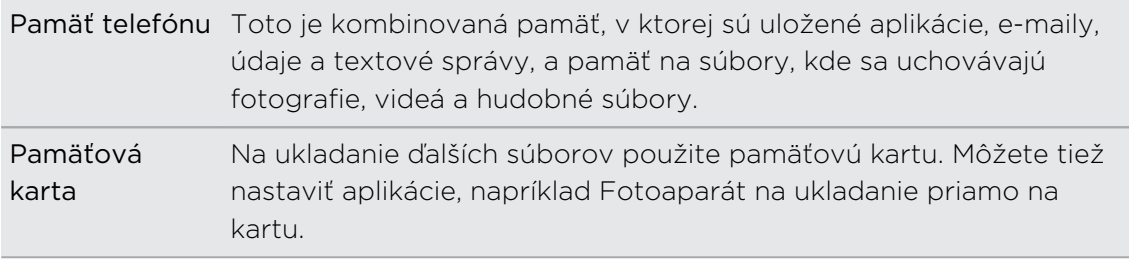

## Kopírovanie súborov z HTC Desire 310 dual sim

Môžete kopírovať hudbu, fotografie a iné súbory do HTC Desire 310 dual sim.

- 1. Pripojte HTC Desire 310 dual sim k počítaču pomocou priloženého USB kábla. Na obrazovke počítača uvidíte možnosti zobrazenia alebo importovania súborov.
- 2. Vyberte, či chcete zobraziť súbory.
- 3. Skopírujte súbory z počítača do HTC Desire 310 dual sim alebo naopak.
- 4. Po skopírovaní súborov odpojte HTC Desire 310 dual sim od počítača.

# <span id="page-82-0"></span>Šifrovanie údajov na telefóne HTC Desire 310 dual sim

Môžete šifrovať údaje, ako sú napríklad kontá online, nastavenie, hudobné súbory a ďalšie médiá. Po zašifrovaní sa pri zapnutí telefónu a prístupe k údajom vyžaduje zadanie kódu PIN pre zámok obrazovky alebo hesla.

- Pred šifrovaním údajov nastavte kód PIN pre uzamknutú obrazovku alebo heslo.  $\mathsf{p}$ 
	- § Počas šifrovania doplna nabite batériu a nechajte telefón HTC Desire 310 dual sim pripojené k napájaciemu adaptéru. Proces šifrovania trvá asi hodinu.
	- § Šifrovanie sa nedá vrátiť späť. Ak sa chcete vrátiť k nešifrovanému telefónu, je potrebné vykonať resetovanie na stav z výroby.
	- 1. Prejdite na Nastavenie.
	- 2. Klepnite na položky Zabezpečenie > Šifrovať telefón.
	- 3. Klepnite na položku Šifrovať telefón.
	- 4. Zadajte kód PIN alebo heslo zámku obrazovky a klepnite na Ďalej.
	- 5. Klepnite na položku Šifrovať telefón.

Spustí sa šifrovanie a zobrazuje sa priebeh. Telefón sa môže viackrát reštartovať.

Keď sa proces šifrovania skončí, zadajte svoj kód PIN alebo heslo.

# <span id="page-83-0"></span>Zálohovanie a reset

# Zálohovanie

### Zálohovanie nastavení na Google

Môžete zvoliť možnosť automatického zálohovania niektorých nastavení, ako sú napríklad Wi-Fi a záložky na servery Google pomocou svojho konta Google, takže ich v prípade potreby budete môcť obnoviť.

- 1. Prejdite na Nastavenie.
- 2. Klepnite na položku Zálohovať a resetovať a potom začiarknite možnosť Zálohovať moje údaje.
- 3. Klepnite na Konto zálohy.
- 4. Vyberte konto Google, ktoré chcete použiť.

## Reset

### Reštartovanie telefónu HTC Desire 310 dual sim (mäkký reset)

Ak sa zdá, že telefón HTC Desire 310 dual sim funguje pomalšie ako zvyčajne, nereaguje, prípadne je tu nejaká aplikácia, ktorá nefunguje správne, skúste reštartovať, či to pomôže vyriešiť problém.

- 1. Ak je displej vypnutý, stlačením tlačidla ZAPNÚŤ/VYPNÚŤ displej znova zapnete.
- 2. Stlačte a podržte tlačidlo ZAPNÚŤ/VYPNÚŤ, potom klepnite na položku Reštartovať.

### Resetovanie telefónu HTC Desire 310 dual sim (tvrdý reset)

Ak je na telefóne HTC Desire 310 dual sim trvalý problém, ktorý sa nedá vyriešiť, môžete vykonať resetovanie na stav od výroby (nazýva sa tiež tvrdý reset alebo hlavný reset).

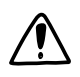

Resetovanie na stav z výroby odstráni prevzaté a nainštalované aplikácie, vaše  $\blacktriangle$  kontá, ako aj nastavenia a údaje systému a aplikácií. Pred vykonaním resetovania na stav z výroby sa uistite, že ste si zálohovali údaje a súbory, ktoré si chcete nechať.

Pri resetovaní do stavu z výroby nemusia byť z telefónu natrvalo odstránené všetky údaje vrátane osobných údajov.

#### Vykonanie resetovania na stav z výroby cez nastavenia

- 1. Prejdite na Nastavenie.
- 2. Klepnite na Zálohovať a resetovať.
- 3. Klepnite na položku Reset na výrobné údaje.
- 4. Klepnite na Reset telefónu a následne klepnite na Vymazať všetko.

#### Vykonanie resetovania na stav z výroby pomocou hardvérových tlačidiel

Ak sa nedá HTC Desire 310 dual sim zapnúť, prípadne nemáte možnosť otvoriť nastavenia, môžete napriek tomu vykonať resetovanie na stav z výroby pomocou hardvérových tlačidiel telefónu HTC Desire 310 dual sim.

- 1. Vytiahnite batériu, počkajte niekoľko sekúnd, potom batériu znova vložte.
- 2. Stlačte a podržte tlačidlo ZVÝŠIŤ HLASITOSŤ a potom stlačte a podržte tlačidlo ZAPNÚŤ/VYPNÚŤ.
- 3. Počkajte, kým sa na obrazovke objaví obrázok Android a potom pustite tlačidlá ZAPNÚŤ/VYPNÚŤ a ZVÝŠIŤ HLASITOSŤ.
- 4. Stlačte tlačidlo ZAPNÚŤ/VYPNÚŤ. HTC Desire 310 dual sim bude v režime obnovenia.
- 5. Stlačením tlačidla ZNÍŽIŤ HLASITOSŤ vyberte možnosťvymazať údaje/obnoviť nastavenie a potom stlačte tlačidlo ZVÝŠIŤ HLASITOSŤ.
- 6. Stlačením tlačidla ZNÍŽIŤ HLASITOSŤ vyberte možnosť Áno, odstrániť všetky používateľské údaje a potom stlačte tlačidlo ZVÝŠIŤ HLASITOSŤ. Keď sa údaje vymažú, objaví sa hlásenie.
- 7. Vytiahnite batériu, počkajte niekoľko sekúnd, potom batériu znova vložte.

# <span id="page-85-0"></span>Nastavenie a zabezpečenie

## Pridanie a synchronizácia konta

- 1. Prejdite na Nastavenie.
- 2. V položke Kontá klepnite na Pridať konto.
- 3. Vyberte typ konta a potom zadajte prihlasovacie údaje.
- 4. Na obrazovke Nastavenie konta vyberte typy údajov, ktoré chcete na telefóne HTC Desire 310 dual sim synchronizovať.

### Odstránenie konta

- 1. Prejdite na Nastavenie.
- 2. V položke Kontá klepnite na typ konta.
- 3. Klepnite na konto, ktoré chcete odstrániť.
- 4. Klepnite na  $\frac{1}{2}$  > Odstrániť konto.

Odstránenie konta nevymaže informácie zo samotnej online služby.

### Zapnutie alebo vypnutie režimu lietadla

Keď povolíte Režim v lietadle (Let), všetky bezdrôtové vysielače telefónu HTC Desire 310 dual sim sú vypnuté vrátane funkcie hovoru, dátových služieb, Bluetooth a Wi-Fi.

Keď vypnete Režim v lietadle, funkcia volania sa znova zapne a obnovia sa predchádzajúce stavy funkcií Bluetooth a Wi‑Fi.

- § Po aktivovaní Režimu v lietadle môžete znova ručne zapnúť Bluetooth a Wi-Fi.
- § Ak je zapnuté USB zosieťovanie, po aktivovaní Režimu v lietadle sa vypne. Po deaktivovaní Režimu v lietadle je potrebné USB zosieťovanie ručne zapnúť.

Stlačte a podržte tlačidlo ZAPNÚŤ/VYPNÚŤ a potom klepnite na Režim v lietadle. Ak je tento režim zapnutý, ikona režimu Lietadlo  $\tilde{\mathcal{A}}$  sa zobrazí v stavovom riadku.

# <span id="page-86-0"></span>Vypnutie automatického otáčania obrazovky

Automatické otáčanie nie je podporované vo všetkých aplikáciách.

- 1. Prejdite na Nastavenie.
- 2. Klepnite na Zobrazenie.
- 3. Zrušte začiarknutie možnosti Automatické otáčanie obrazovky.

## Nastavenie času do vypnutia obrazovky

Po určitom čase neaktivity sa obrazovka vypne, aby sa šetrila energia batérie. Môžete nastaviť čas nečinnosti pred vypnutím obrazovky.

- 1. Prejdite na Nastavenie.
- 2. Klepnite na položku Zobrazenie a potom klepnite na Režim spánku.
- 3. Klepnite na čas do vypnutia obrazovky.

## Manuálne nastavenie jasu obrazovky

- 1. Prejdite na Nastavenie.
- 2. Klepnite na položku Zobrazenie > Jas.
- 3. Potiahnutím lišty jasu vľavo znížite jas a potiahnutím vpravo zvýšite jas obrazovky.
- 4. Klepnite na OK.

## Zmena jazyka na obrazovke

Zmena jazyka ovplyvní rozloženie klávesnice, formát dátumu a času a pod.

- 1. Prejdite na Nastavenie.
- 2. Klepnite na položku Jazyk a zadávanie > Jazyk.
- 3. Klepnite na jazyk, ktorý chcete použiť.

# <span id="page-87-0"></span>Práca s certifikátmi

Pomocou klientskych a digitálnych certifikátov Certificate Authority (CA) umožníte zariadeniu HTC Desire 310 dual sim prístup k sieti VPN alebo zabezpečeným sieťam Wi-FI. Poskytujú tiež overenie na zabezpečených serveroch online. Certifikát môžete získať od administrátora systému alebo si ho môžete prevziať zo stránok, ktoré vyžadujú overenie.

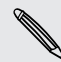

Niektoré aplikácie, ako napríklad prehľadávač alebo e-mailový klient, umožňujú  $^{\mathsf{A}}\;$ inštaláciu certifikátov priamo v aplikácii. Podrobnosti nájdete v Pomocníkovi aplikácie.

### Inštalácia digitálneho certifikátu

- $\mathsf{B}$ Pred inštaláciou digitálneho certifikátu je potrebné nastaviť kód PIN alebo heslo pre uzamknutú obrazovku.
	- 1. Uložte súbor certifikátu do hlavného priečinka v telefóne HTC Desire 310 dual sim.
	- 2. Prejdite na Nastavenie.
	- 3. Klepnite na položku Zabezpečenie > Inštalovať z pamäte.
	- 4. Ak máte v hlavnom priečinku viac ako jeden certifikát, vyberte certifikát, ktorý chcete nainštalovať.
	- 5. Zadajte názov certifikátu a klepnite na OK.

# Ochrana karty SIM kódom PIN

Pridajte ďalšiu úroveň zabezpečenia telefónu HTC Desire 310 dual sim priradením kódu PIN (personal identification number – osobné identifikačné číslo) karte SIM.

Pred pokračovaním sa uistite, že ste od svojho mobilného operátora dostali ロ predvolený kód PIN pre kartu SIM.

- 1. Prejdite na Nastavenie.
- 2. Klepnite na položky Zabezpečenie > Nastavte zámok karty SIM.
- 3. Vyberte, ktorej karte SIM chcete prideliť kód PIN.
- 4. Klepnite na položku Zamknúť kartu SIM.
- 5. Zadajte kód PIN karty SIM, potom klepnite na OK.
- 6. Pre zmenu PIN karty SIM klepnite na Zmeniť kód PIN karty SIM.

### <span id="page-88-0"></span>Obnova karty SIM, ktorá je uzamknutá

Ak zadáte nesprávny kód PIN viackrát, než je povolený maximálny počet pokusov, karta SIM bude v stave "Zablokovaný kód PUK".

Potrebujete kód PUK pre obnovenie prístupu k zariadeniu HTC Desire 310 dual sim. Tento kód získate od svojho mobilného operátora.

- 1. Na obrazovke voľby čísla zadajte kód PUK pre jednu z kariet SIM a potom klepnite na  $\blacktriangleleft$ .
- 2. Zadajte nový kód PIN, ktorý chcete používať, a potom klepnite na  $\blacktriangleleft$ .
- 3. Zadajte nový PIN znova a potom klepnite na OK.

## Ochrana telefónu HTC Desire 310 dual sim zámkom obrazovky

Chráňte svoje osobné údaje a zabráňte ostatným v používaní telefónu HTC Desire 310 dual sim bez vášho dovolenia nastavením vzoru zámku obrazovky, odomknutia tvárou, kódu PIN alebo hesla.

Výzva na odomknutie sa objaví pri každom zapnutí telefónu HTC Desire 310 dual sim alebo ak je telefón po určitú dobu nečinný.

- 1. Prejdite na Nastavenie.
- 2. Klepnite na položku Zabezpečenie > Zámok obrazovky.
- 3. Vyberte možnosť zámku obrazovky a nastavte zámok obrazovky.
- 4. Klepnite na položku Automaticky zamknúť, potom vyberte dobu nečinnosti, po uplynutí ktorej sa obrazovka uzamkne.

Môžete tiež zrušiť začiarknutie políčka Zobraziť vzor alebo Zobraziť heslá, ak nechcete, aby sa vzor zámku obrazovky zobrazoval počas jeho zadávania na obrazovku.

### Správa kariet SIM

- 1. Prejdite na Nastavenie.
- 2. Klepnite na položku Správa kariet SIM.
- 3. Môžete robiť nasledovné:
	- Zapnúť alebo vypnúť obidve zásuvky.
	- Klepnutím na názov zásuvky premenujete.
	- § Vyberte, ktorú zásuvku chcete používať na hlasový hovor, správy a dátové pripojenie.

# <span id="page-89-0"></span>Navigácia v telefóne HTC Desire 310 dual sim pomocou funkcie TalkBack

Použite funkciu TalkBack, ak sa potrebujete pohybovať v telefóne HTC Desire 310 dual sim hlasom. Keď stlačíte obrazovku, telefón HTC Desire 310 dual sim zavibruje a vydá zvukovú odozvu, takže viete, čo ste stlačili.

### Zapnutie funkcie TalkBack

- 1. Prejdite na Nastavenie.
- 2. Klepnite na položky Zjednodušenie ovládania > TalkBack.
- 3. Klepnutím na prepínač funkciu zapnete.
- 4. Prečítajte si vyhlásenie k funkcii TalkBack a potom klepnite na tlačidlo OK. Objaví sa výzva na aktivovanie možnosti Preskúmať stlačením, ktorá poskytuje zvukový popis funkcie TalkBack pre to, čo na obrazovke stláčate.

Keď zapnete funkciu TalkBack, spustí sa prehrávanie stručného kurzu o spôsobe používania funkcie TalkBack.

Funkcia TalkBack funguje najlepšie, ak vypnete automatické otáčanie a aktivujete možnosť Preskúmať stlačením.

### Gestá funkcie TalkBack

Keď je funkcia TalkBack zapnutá, bežné dotykové gestá sú nahradené gestami funkcie TalkBack.

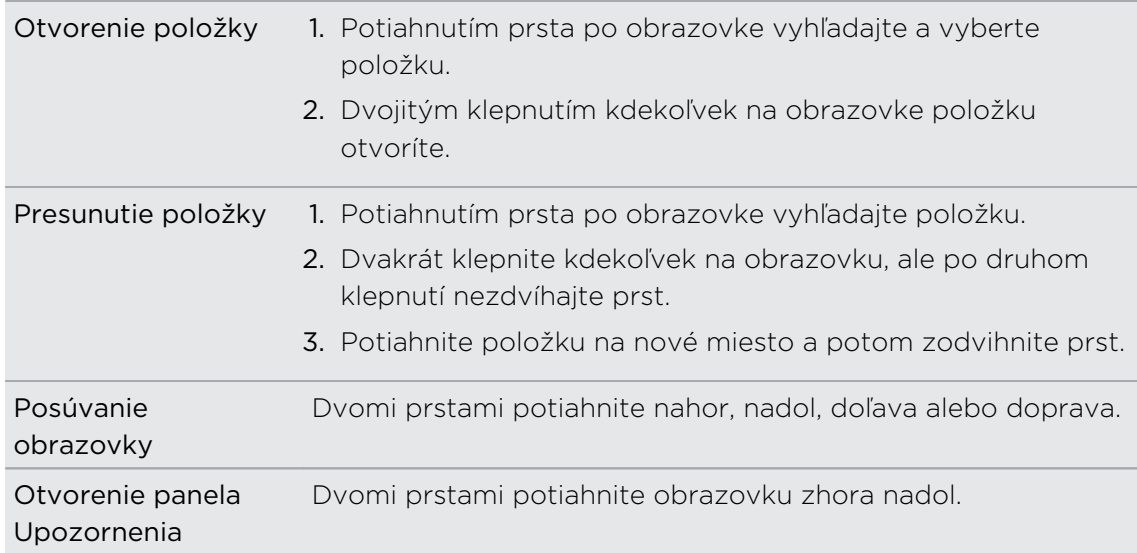

#### Priradenie odkazov funkcie TalkBack

TalkBack má prispôsobiteľné gestá, ktoré je možné využiť na otváranie panela Upozornenia, zobrazenie nedávnych aplikácií, prístup k ovládaniu funkcie TalkBack a podobne.

Ďalej uvedený postup je založený na používaní bežných gest. Použite príslušné **¤** gestá funkcie TalkBack, ak už máte funkciu TalkBack zapnutú.

- 1. Prejdite na Nastavenie.
- 2. Klepnite na položky Zjednodušenie ovládania > TalkBack.
- 3. Klepnite na položky Nastavenie > Spravovať gestá.
- 4. Klepnite na niektoré gestá odkazov a potom vyberte úkon.

### Používanie miestnych ponúk funkcie TalkBack

Funkcia TalkBack má miestne ponuky na ovládanie súvislého čítania a celkové ovládanie funkcie TalkBack. Tieto ponuky sa dajú otvoriť pomocou gest odkazov funkcie TalkBack.

- 1. Zapnite funkciu TalkBack.
- 2. Spravte jednu z týchto možností:
	- Ak chcete otvoriť ponuku súvislého čítania, jedným prstom potiahnite nahor a doprava jedným súvislým pohybom.
	- § Ak chcete otvoriť globálnu miestnu ponuku, jedným prstom potiahnite nadol a doprava jedným súvislým pohybom.

Ak ste už zmenili gestá odkazov funkcie TalkBack, príslušné gesto nájdete v nastaveniach funkcie TalkBack.

- 3. Stlačte kdekoľvek na obrazovke a podržte.
- 4. Potiahnutím prsta po obrazovke preskúmajte možnosti.

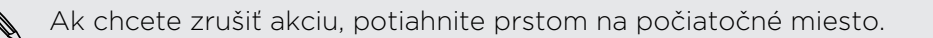

### Zmena rýchlosti čítania vo funkcii TalkBack

Ďalej uvedený postup je založený na používaní bežných gest. Použite príslušné gestá funkcie TalkBack, ak už máte funkciu TalkBack zapnutú.

- 1. Prejdite na Nastavenie.
- 2. Klepnite na položky Zjednodušenie ovládania > Výstup prevodu textu na reč > Rýchlosť reči.
- 3. Vyberte rýchlosť reči.

 $\langle \! \! \! \! \! \sqrt{2} \rangle$ Rýchlosť reči môžete otestovať klepnutím na položku Vypočuť príklad.

# Ochranné známky a autorské práva

©2014 HTC Corporation. Všetky práva vyhradené.

HTC, logo HTC, HTC Desire a HTC BlinkFeed sú ochranné známky alebo servisné známky spoločnosti HTC Corporation.

Google, Android, Android Beam, Android Market, Google Calendar, Google Chrome, Google Maps, Google Now, Google Play, Google Talk, Google Wallet, Google Voice Search, Google+, Gmail a YouTube sú ochranné známky spoločnosti Google Inc.

Microsoft a ActiveSync sú buď registrované ochranné známky alebo ochranné známky spoločnosti Microsoft Corporation v USA alebo ďalších krajinách.

Slovná značka Bluetooth® a logá sú registrované ochranné známky spoločnosti Bluetooth SIG, Inc.

Wi-Fi® je registrovaná ochranná známka spoločnosti Wireless Fidelity Alliance, Inc.

microSD je ochranná známka spoločnosti SD-3C LLC.

Všetky ostatné názvy spoločností, výrobkov a služieb uvedené v dokumente sú ochrannými známkami, registrovanými ochrannými známkami alebo servisnými známkami príslušných vlastníkov. V tejto Používateľskej príručke nemusia byť nutne uvedené všetky známky.

Snímky obrazoviek nachádzajúce sa v tomto dokumente sú ilustračné. Spoločnosť HTC nezodpovedá za technické chyby, redakčné chyby a vynechané časti ani za náhodné alebo následné škody vyplývajúce z obsahu tohto materiálu. Informácie sa poskytujú "tak ako sú", bez záruky akéhokoľvek druhu a môžu byť bez oznámenia zmenené. Spoločnosť HTC si tiež vyhradzuje právo na revíziu obsahu tohto dokumentu, ktorú je možné vykonať kedykoľvek bez predchádzajúceho upozornenia.

Žiadna časť tohto dokumentu nesmie byť reprodukovaná ani prenášaná, v žiadnej podobe ani s ľubovoľným zámerom, elektronicky, mechanicky, kopírovaním, nahrávaním, ukladaním v informačnom systéme, ani preložená do žiadneho jazyka v žiadnej podobe bez predchádzajúceho písomného povolenia spoločnosti HTC.

# <span id="page-93-0"></span>Register

#### A

Android Market Viď Google Play Správy [48](#page-47-0) Aplikácie - ikony na obrazovke Domov [39](#page-38-0) - inštalácia [69,](#page-68-0) [70](#page-69-0) - inštalácia z webu [70](#page-69-0) - na obrazovke Domov [39](#page-38-0) - obnovenie [70](#page-69-0)

- odinštalovanie [70](#page-69-0)
- zoskupenie do priečinka [41](#page-40-0)

#### B

Batéria - kontrola využitia [30](#page-29-0) - úspora energie batérie [30](#page-29-0) Bluetooth - pripojenie k súprave Bluetooth [81](#page-80-0) Budíky - nastavenie [71](#page-70-0)

#### D

Dátové pripojenie

- dáta v roamingu [75](#page-74-0)
- názvy prístupového bodu (APN) [74](#page-73-0)

- využitie [75](#page-74-0)
- zapnutie alebo vypnutie [74](#page-73-0)
- zdieľanie [80](#page-79-0)

### E

### E-mail

- koncept [58](#page-57-0)
- kópia, skrytá kópia (cc, bcc) [58](#page-57-0)
- odosielanie [58](#page-57-0)
- odpovedanie [59](#page-58-0)
- prílohy [58](#page-57-0)
- vyhľadávanie [59](#page-58-0)
- Viď tiež E-mail

### F

Fotoaparát

- základy [33](#page-32-0)

### G

Galéria - úprava [34](#page-33-0) - Zaujímavé videá [34](#page-33-0) - zobrazenie [34](#page-33-0) Gestá - dotykové gestá [16](#page-15-0) Gestá prstom [16](#page-15-0) Gmail [60](#page-59-0) Google Chrome - prehľadávač [56](#page-55-0) Google Maps [64](#page-63-0) Google Now - nastavenie [54](#page-53-0) - vypnutie [55](#page-54-0) Google Play - inštalácia aplikácií [69](#page-68-0) - vrátenie peňazí [70](#page-69-0) Google Voice Search [53](#page-52-0) GPS (Global Positioning System) Viď Miesta

### H

Hands-free [81](#page-80-0) Hľadať - hľadanie v telefóne a na webe [53](#page-52-0) - voice search [53](#page-52-0) Hlasitý odposluch [45](#page-44-0) Hlasový vstup [30](#page-29-0) Hlavný reset Viď [Obnovenie nastavení](#page-94-0) Hodiny - budík [71](#page-70-0) - nastavenie dátumu a času [71](#page-70-0) HTC BlinkFeed - čítanie článkov [25](#page-24-0)

- informácie [23](#page-22-0)

- <span id="page-94-0"></span>95 Register
	- nastavenie vlastných tém [24](#page-23-0)
	- odstránenie článkov [25](#page-24-0)
	- pridanie alebo odstránenie jazykov [24](#page-23-0)
	- pridávanie na spoločenské siete [25](#page-24-0)
	- uloženie článkov na neskôr [25](#page-24-0)
	- výber kanálov [24](#page-23-0)
	- zapnutie alebo vypnutie [23](#page-22-0)

Hudba

- počúvanie [62](#page-61-0)
- pridanie skladby do frontu [63](#page-62-0)

- zoznam skladieb [63](#page-62-0)

#### I

Internetové pripojenie

- dátové pripojenie [74](#page-73-0)
- VPN [78](#page-77-0)
- Wi-Fi [77](#page-76-0)
- Wi-Fi Hotspot [79](#page-78-0)

#### J

Jazyk

- jazyk systému [87](#page-86-0)

#### K

Kalendár - vytvorenie udalosti [72](#page-71-0) - zobrazenia [71](#page-70-0) Karta SIM - Kód PIN karty SIM [88](#page-87-0) Klávesnica - Klávesnica HTC Sense [26](#page-25-0) - odkazy [29](#page-28-0) - prediktívny text [28](#page-27-0) - rozloženie [27](#page-26-0) - rozpoznávanie reči [30](#page-29-0) - slovník [29](#page-28-0)

- viacjazyčná klávesnica [27](#page-26-0)
- zadávanie textu [27](#page-26-0)

- zadávanie textu hovorením [30](#page-29-0) Konferenčný hovor [46](#page-45-0)

Kontakty

- import kontaktov [51](#page-50-0)
- kopírovanie z karty SIM [51](#page-50-0)
- pridanie [50](#page-49-0)

#### Kopírovanie

- súbory do počítača [82](#page-81-0)

- text [26](#page-25-0)

#### L

Locations

- zapnutie služieb umiestnenia [64](#page-63-0)

#### M

Málo pamäte Viď [Pamäť](#page-95-0) Mapy - Google Maps [64](#page-63-0) Market Viď [Google Play](#page-93-0) Mäkký reset [84](#page-83-0) Miniaplikácie - preusporiadanie [40](#page-39-0) - pridanie [37](#page-36-0) - vytiahnutie [40](#page-39-0) - zmena nastavení [38](#page-37-0) - zmena veľkosti [38](#page-37-0)

Mobilné dáta [74](#page-73-0)

#### N

Napájanie - kontrola využitia batérie [30](#page-29-0) - režim spánku [19](#page-18-0) - úspora energie [30](#page-29-0) Nasnímanie obrazovky [22](#page-21-0) Nastavenie - jazyk obrazovky [87](#page-86-0) - Pamäť [82](#page-81-0) - prvotné nastavenie [15](#page-14-0) - zjednodušenie ovládania [90](#page-89-0) Návrhy slov - dvojjazyčné návrhy [28](#page-27-0)

#### O

Obnovenie nastavení [84](#page-83-0) Obrazovka - nasnímanie [22](#page-21-0)

- nastavenie jasu [87](#page-86-0)
- Nastavenie režimu spánku [87](#page-86-0)

- otáčanie [87](#page-86-0)
- zmena času do vypnutia obrazovky [87](#page-86-0)

#### <span id="page-95-0"></span>Obrazovka Domov

- miniaplikácie [37](#page-36-0)
- aplikácie [39](#page-38-0)
- HTC BlinkFeed [23](#page-22-0)
- odkazy [39](#page-38-0)
- odstránenie miniaplikácií a ikon [40](#page-39-0)
- panel spúšťania [37](#page-36-0)
- preusporiadanie miniaplikácií a ikon [40](#page-39-0)
- pridanie, odstránenie a nové usporiadanie panelov miniaplikácií [42](#page-41-0)
- priečinok [41](#page-40-0)
- tapeta [36](#page-35-0)
- zmena hlavnej obrazovky Domov [42](#page-41-0)

### P

#### Pamäť

- kopírovanie súborov [82](#page-81-0)
- šifrovanie pamäte [83](#page-82-0)
- typy pamäte [82](#page-81-0)

Párovanie slúchadiel s Bluetooth [81](#page-80-0) Prehľadávač

- história [56](#page-55-0)
- používanie [56](#page-55-0)
- záložky [56](#page-55-0)

Prezentácia

Viď [Zaujímavé videá](#page-96-0)

- Priečinok
	- odstránenie položiek [41](#page-40-0)
- premenovanie [41](#page-40-0)
- zoskupenie aplikácií [41](#page-40-0)

PUK (kód na odblokovanie PIN) [89](#page-88-0)

#### R

Reset [84](#page-83-0) Režim spánku [19](#page-18-0) Režim v lietadle [86](#page-85-0)

### S

Slabá batéria [30](#page-29-0) Slúchadlá Viď [Bluetooth](#page-93-0) Snímka obrazovky Viď [Nasnímanie obrazovky](#page-94-0) Súbory - kopírovanie do počítača [82](#page-81-0)

### T

Tapeta [36](#page-35-0)

- Telefonické hovory
	- hlasitý odposluch [45](#page-44-0)
	- konferenčný hovor [46](#page-45-0)
	- núdzový hovor [44](#page-43-0)
	- podržanie hovoru [44](#page-43-0)
	- stlmenie mikrofónu [45](#page-44-0)
	- volanie [43](#page-42-0)
	- zmeškané hovory [43](#page-42-0)
- Tlač obrazovky
- Viď [Nasnímanie obrazovky](#page-94-0)

Tvrdý reset

Viď [Obnovenie nastavení](#page-94-0)

### U

USB zosieťovanie [80](#page-79-0) Uskutočňovanie hovorov - volanie [43](#page-42-0)

#### V

Voice search [53](#page-52-0) VPN - odpojenie [79](#page-78-0) - pridanie pripojenia [78](#page-77-0) - pripojenie [78](#page-77-0)

### W

#### Wi-Fi

- pripojenie cez WPS [77](#page-76-0)
- pripojenie k inej sieti [78](#page-77-0)
- zapnutie [77](#page-76-0)
- Wi-Fi hotspot [79](#page-78-0)

### Y

YouTube - načítavanie vopred [73](#page-72-0) - sledovanie [72](#page-71-0)

# <u>Z</u>

#### Zabezpečenie

- bezpečnostné certifikáty [78](#page-77-0)
- ochrana karty SIM kódom PIN [88](#page-87-0)

- šifrovanie údajov [83](#page-82-0)

#### Zálohovať

- obnovenie zálohovaných aplikácií [70](#page-69-0)

#### <span id="page-96-0"></span>97 Register

Zaujímavé videá [34](#page-33-0) Zmena jazyka telefónu [87](#page-86-0) Zobrazenie - jas obrazovky [87](#page-86-0) - otáčanie obrazovky [87](#page-86-0) - Režim spánku [19](#page-18-0) - zmena času do vypnutia obrazovky [87](#page-86-0)

Zosieťovanie

Viď [USB zosieťovanie](#page-95-0)

Zvuk

- prepínanie profilov [47](#page-46-0)